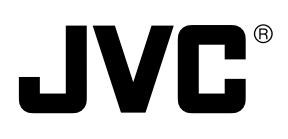

# **DM–NC40 INSTRUCTIONS NETWORK CODEC**

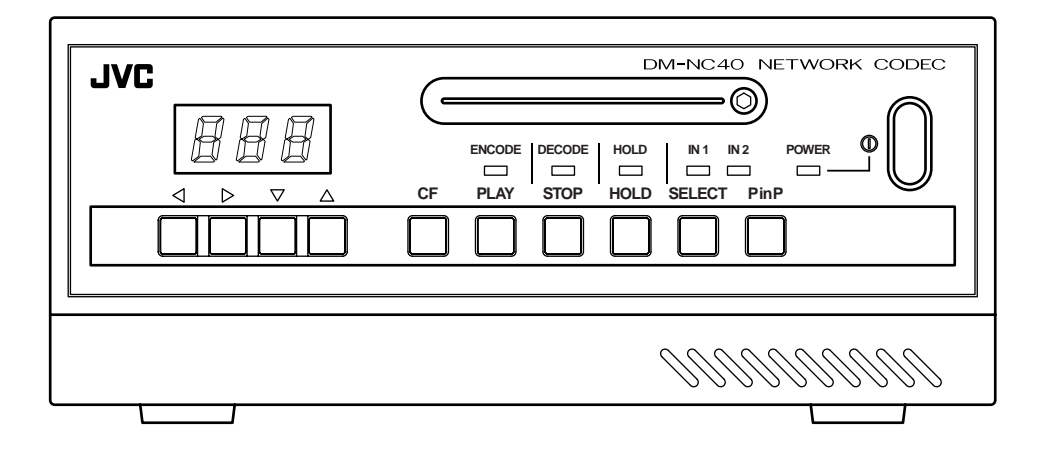

**For Customer Use :** Enter below the Serial No. which is located on the body. Retain this information for future reference.

Model No. DM-NC40

Serial No.

This instruction book is mode from 100% recycled paper.

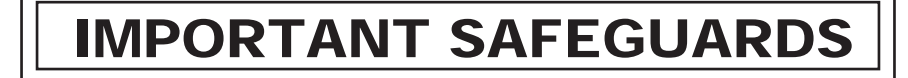

- 1. Read all of these instructions.
- 2. Save these instructions for later use.
- 3. All warnings on the product and in the operating instructions should be adhered to.
- 4. Unplug this appliance system from the wall outlet before cleaning. Do not use liquid cleaners or aerosol cleaners. Use a damp cloth for cleaning.
- 5. Do not use attachments not recommended by the appliance manufacturer as they may cause hazards.
- 6. Do not use this appliance near water for example, near a bathtub, washbowl, kitchen sink, or laundry tub, in a wet basement, or near a swimming pool, etc. PORTABLE CART WARNING
- 7. Do not place this appliance on an unstable cart, stand, or table. The appliance may fall, causing (symbol provided by RETAC) serious injury to a child or adult, and serious damage to the appliance. Use only with a cart or stand recommended by the manufacturer, or sold with the appliance. Wall or shelf mounting should follow the manufacturer's instructions, and should use a mounting kit approved by the manufacturer. An appliance and cart combination should be moved with care. Quick stops, excessive force, and uneven surfaces may cause the appliance and cart combination to overturn.

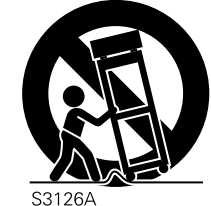

- 8. Slots and openings in the cabinet and the back or bottom are provided for ventilation, and to insure reliable operation of the appliance and to protect it from overheating, these openings must not be blocked or covered. The openings should never be blocked by placing the appliance on a bed, sofa, rug, or other similar surface. This appliance should never be placed near or over a radiator or heat register. This appliance
- should not be placed in a built-in installation such as a bookcase unless proper ventilation is provided. 9. This appliance should be operated only from the type of power source indicated on the marking label. If you are not sure of the type of power supplied to your home, consult your dealer or local power company. For appliance designed
- to operate from battery power, refer to the operating instructions. 10. This appliance system is equipped with a 3-wire grounding type plug (a plug having a third (grounding) pin). This
- plug will only fit into a grounding-type power outlet. This is a safety feature. If you are unable to insert the plug into the outlet, contact your electrician to replace your obsolete outlet. Do not defeat the safety purpose of the grounding plug.
- 11. For added protection for this product during a lightning storm, or when it is left unattended and unused for long periods of time, unplug it from the wall outlet and disconnect the antenna or cable system. This will prevent damage to the product due to lightning and power-line surges.
- 12. Do not allow anything to rest on the power cord. Do not locate this appliance where the cord will be abused by persons walking on it.
- 13. Follow all warnings and instructions marked on the appliance.
- 14. Do not overload wall outlets and extension cords as this can result in fire or electric shock.
- 15. Never push objects of any kind into this appliance through cabinet slots as they may touch dangerous voltage points or short out parts that could result in a fire or electric shock. Never spill liquid of any kind on the appliance.
- 16. Do not attempt to service this appliance yourself as opening or removing covers may expose you to dangerous voltage or other hazards. Refer all servicing to qualified service personnel.
- 17. Unplug this appliance from the wall outlet and refer servicing to qualified service personnel under the following conditions:
	- a. When the power cord or plug is damaged or frayed.
	- b. If liquid has been spilled into the appliance.
	- c. If the appliance has been exposed to rain or water.
	- d. If the appliance does not operate normally by following the operating instructions. Adjust only those controls that are covered by the operating instructions as improper adjustment of other controls may result in damage and will often require extensive work by a qualified technician to restore the appliance to normal operation.
	- e. If the appliance has been dropped or the cabinet has been damaged.
	- f. When the appliance exhibits a distinct change in performance this indicates a need for service.
- 18. When replacement parts are required, be sure the service technician has used replacement parts specified by the manufacturer that have the same characteristics as the original part. Unauthorized substitutions may result in fire, electric shock, or other hazards.
- 19. Upon completion of any service or repairs to this appliance, ask the service technician to perform routine safety checks to determine that the appliance is in safe operating condition.

## **SAFETY PRECAUTIONS**

#### **FOR USA AND CANADA**

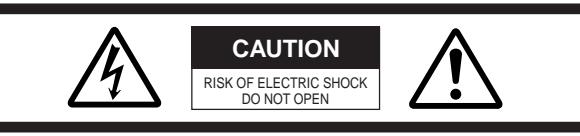

AUTION : TO REDUCE THE RISK OF ELECTRIC SHOCK, DO NOT REMOVE COVER (OR BACK). NO USER SERVICEABLE PARTS INSIDE. REFER SERVICING TO QUALIFIED SERVICE PERSONNEL.

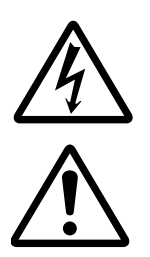

The lightning flash with arrowhead symbol, within an equilateral triangle is intended to alert the user to the presence of uninsulated "dangerous voltage" within the product's enclosure that may be of sufficient magnitude to constitute a risk of electric shock to persons.

The exclamation point within an equilateral triangle is intended to alert the user to the presence of important operating and maintenance (servicing) instructions in the literature accompanying the appliance.

#### **INFORMATION FOR USA**

#### **INFORMATION**

This equipment has been tested and found to comply with the limits for a Class B digital device, pursuant to Part 15 of the FCC Rules. These limits are designed to provide reasonable protection against harmful interference in a residential installation. This equipment generates, uses, and can radiate radio frequency energy and, if not installed and used in accordance with the instructions, may cause harmfull interfrence to radio communications. However, there is no guarantee that interference will not occur in a particular installation. If this equipment does cause harmful interference to radio or television reception, which can be determined by turning the equipment off and on, the user is encouraged to try to correct the interference by one or more of the following measures:

- Reorient or relocate the receiving antenna.
- Increase the separation between the equipment and receiver.
- Connect the equipment into an outlet on a circuit different from
- that to which the receiver is connected.
- Consult the dealer or an experienced radio/TV technician for help.

#### **CAUTION**

CHANGES OR MODIFICATIONS NOT APPROVED BY JVC COULD VOID USER'S AUTHORITY TO OPERATE THE EQUIPMENT.

THIS DEVICE COMPLIES WITH PART 15 OF THE FCC RULES. OPERATION IS SUBJECT TO THE FOLLOWING TWO CONDITIONS : (1) THIS DEVICE MAY NOT CAUSE HARMFUL INTERFERENCE, AND (2) THIS DEVICE MUST ACCEPT ANY INTERFERENCE RECEIVED, INCLUDING INTERFERENCE THAT MAY CAUSE UNDESIRED OPERATION

#### **INFORMATION (FOR CANADA) RENSEIGNEMENT (POUR CANADA)**

This Class B digital apparatus complies with Canadian ICES-003.

Cet appareil numérique de la Class B est conforme à la norme NMB-003 du Canada.

#### **WARNING:**

#### **TO REDUCE THE RISK OF FIRE OR ELECTRIC SHOCK, DO NOT EXPOSE THIS APPLIANCE TO RAIN OR MOISTURE.**

**This unit should be used with 120V AC only. CAUTION:**

**To prevent electric shocks and fire hazards, do NOT use any other power source.**

#### **NOTE:**

The rating plate (serial number plate) is on the rear panel.

#### **CAUTION**

To prevent electric shock, do not open the cabinet. No user serviceable parts inside. Refer servicing to qualified service personnel.

#### **AVERTISSEMENT : POUR EVITER LES RISQUES D'INCENDIE OU D'ELECTROCUTION, NE PAS EXPOSER L'APPAREIL A L'HUMIDITE OU A LA PLUIE.**

**Ce magnétoscope ne doit être utilisé que sur du courant direct en 120V.**

#### **ATTENTION :**

**Afin d'eviter tout resque d'incendie ou d'électrocution, ne pas utillser d'autres sources d'alimentation électrique.**

#### **REMARQUE :**

La plaque d'identification (numéro de série) se trouve sur le panneau arrière de l'appareil.

## <span id="page-3-0"></span>**Features**

Thank you for purchasing this JVC product. Before operating this unit, please read this instructions carefully to ensure the best possible performance.

#### **These instructions are for DM-NC40U.**

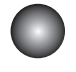

#### Video/Audio codec

The unit is equipped with both encoding and decoding features.

The unit is also equipped with an echo canceller feature.

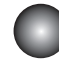

High-picture quality MPEG-4 codec

- **•** Encoding up to 2Mbps
- 30fps video display at 352  $\times$  240 resolution

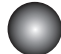

PinP (Picture-in-Picture) feature

Two camera video images can be combined for display on the PC or monitor.

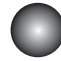

#### Built-in CF (Compact Flash) slot

Synchronizes with the alarm for recording of video images to a CF card (not included). (JPEG images only)

#### ISMA streaming

ISMA-compliant video and audio streaming. Contact the nearest JVC-authorized service agent for details concerning ISMA-compliant players.

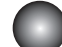

#### External control terminal

Control devices such as monitoring camera system, etc.

#### Unicast and multicast transmission

Supports unicast and multicast for various system solutions.

(Up to 5 streams for unicast)

#### How to view this manual

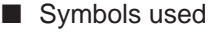

Items concerning the operations of this product are described. Note by

**Memo** 

References concerning the usage, restrictions, etc. of this product are described.

 $\Box$  Reference pages and reference items are indicated.

■ Button names in operation procedures are enclosed using [ ]. Example: Menu button → [Menu]

#### ■ About the contents of this manual

- All rights reserved by JVC. Unauthorized duplication or reprinting of this manual, in whole or in part, is strictly prohibited.
- Windows is a registered trademark of Microsoft Corporation in the U.S.
- All other product names used in this manual are trademarks or registered trademarks of their respective companies. Please note that marks such as ™, ®, ©, etc. have been omitted in this manual.
- Illustrated designs, specifications and other contents of this manual are subject to change without prior notice.

## **Contents**

#### [Introduction](#page-3-0)

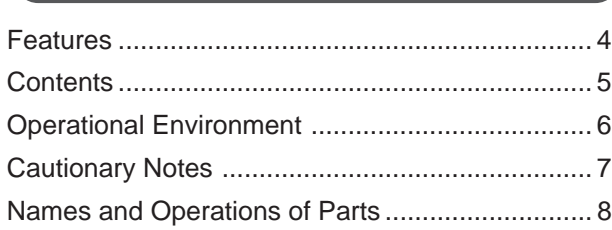

#### [Preparations](#page-10-0)

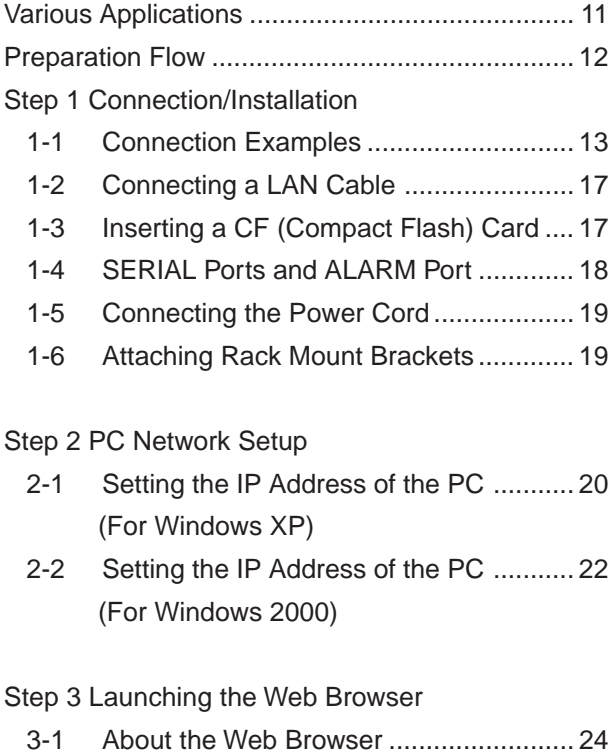

### [3-2 About Access Restriction Levels ............ 25](#page-24-0)

[3-3 Launching the Browser .......................... 26](#page-25-0)

#### [Step 4 Initial Settings](#page-26-0)

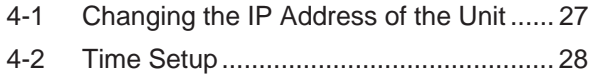

#### [Step 5 Mode Setup](#page-28-0)

5-1 [Setting in the MODE SETUP Screen ...........](#page-28-0) 29

#### [Step 6 Detailed Setup](#page-29-0)

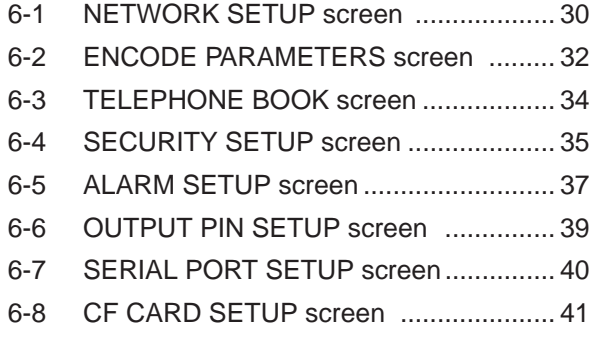

### **[Operations](#page-41-0)**

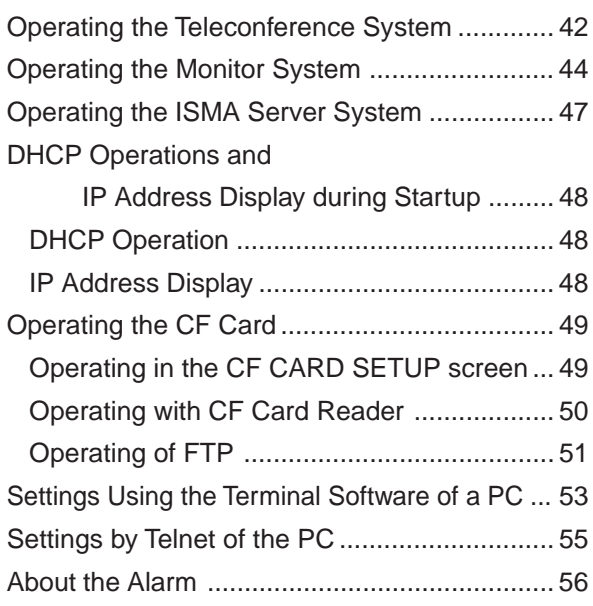

#### **[Others](#page-57-0)**

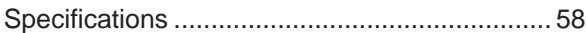

## <span id="page-5-0"></span>**Operational Environment**

The operational environment is as of September 2003. For the latest operational environment, please consult the person in charge of professional equipment at your nearest JVC-authorized service agent.

#### Compatible PC

The following operation environment is required when connecting a PC to this unit.

OS: Windows XP Home Edition, Windows XP Professional, Windows 2000

CPU: Pentium III 700MHz or higher

Memory: 256MB or more

Monitor: 640 X 480 pixels or higher

#### Web browser

Settings of this unit can be performed using Web browser.

- Internet Explorer 6.0, Netscape 7.0 and browsers compatible with JavaScript and frames.
- For CPU performance, required memory, etc., please refer to the recommended values of the Web browser.

#### Player software

● ISMA-compliant player is available as viewer software. Please consult the person in charge of professional equipment at your nearest JVC-authorized service agent for details concerning ISMA-compliant players.

#### LAN environment

- Use 100BASE-TX compatible network devices. Set ports of the devices to Auto Negotiation.
- By using a cross cable, direct 1-to-1 connection can be made between the PC and unit. (Please check the used LAN board of the PC since in rare cases the use of a cross cable may not be supported.)

#### Compatible CF cards

● TYPE I cards only

● Supported cards: Hagiwara Sys-com Z series 128 MB (HPC-CF 128Z) 256 MB (HPC-CF 256Z) 512 MB (HPC-CF 512Z) Fast CF cards over 1.5 MB/s are recommended for recording JPEG files.

**•** With the exception of the user being the copyright holder or when permission has been granted concerning duplication, etc. by the copyright holder, permission is required in principle for the duplication, modification, transmission, etc. of copyrighted video/audio.

Unauthorized duplication, modification, transmission, etc. of copyrighted material may constitute a copyright infringement and the user may be liable to compensate for any damages. When using copyrighted video/audio, be sure to check thoroughly the license agreement, etc. of the copyrighted material. When there are rights or right holders of the duplicating subject, usage or processing permission may be required. Be sure check thoroughly the licensing conditions, etc.

**•** Open source software is partially used for this unit. For information concerning the software, click "Open Source Software" in the STATUS screen of page 26.

## <span id="page-6-0"></span>**Cautionary Notes**

### Storage/usage location

- Do not use or store the unit in the following locations. Malfunction may occur as a result.
	- **•** Location outside the allowed operating temperature range ( $0^{\circ}$ C ~ 40°C) where the temperature may become extremely hot or cold.
	- **•** Location outside the allowed operating humidity range (30%  $\sim$  80%) where the humidity is high.
	- **•** Location with strong magnetic force such as from a transformer, motor, etc.
	- **•** Location with presence of electric waves such as from a transceiver, mobile phone, etc.
	- **•** Location that is dusty or sandy.
	- **•** Location with strong vibrations.
	- **•** Location with condensation.
	- **•** Location where radiation, x-ray or corrosive gas is generated.

#### **Handling**

- $\blacksquare$  To prevent the internal temperature from rising, do not stack units when using.
- Do not place the unit on its side.
- Handle the unit with caution and do not apply excessive force.
- Wipe the unit with a soft cloth.

The surface may fog or even melt when wiped with benzene or paint thinner. For stubborn dirt, use neutral detergent diluted in water and then dry wipe.

■ To completely cut off the power, disconnect the power cable from the wall outlet or remove the power cord from the AC inlet (AC IN) of the unit.

#### Installation

- Be sure to ground the unit.
- Place the unit near a wall outlet.
- Always use the specified (included) power cord. Use of a cord other than that specified or a cord that has been damaged may result in fire or electrical shock.
- Do not use the included power cord other than with this unit.
- Do not place heavy objects such as a monitoring television on top of the unit. Malfunction may occur as a result.
- Always request installation to the dealer of purchase.

#### ■ About the echo canceller

The echo canceller of the unit is provided for the prevention of howling. However, repeated echoing of sound other than from a DM-NC40 may not be suppressed sufficiently.

When using a speaker and a microphone at the same time, place them apart, change the direction of the microphone or take caution so that the playback sound from the speaker is not picked up by the microphone.

When using a camcorder with audio AGC (Auto Gain Control), the echo canceller may not work properly. Please turn off the AGC.

If the AGC feature cannot be turned off, use a separate microphone amplifier with no AGC.

- When not using the unit for a long time, turn the power of the unit off for conserving energy.
- About electrical interference

When using the unit near a television, radio receiver or transceiver, screen images may become disturbed or noise may be heard. In this case, try the following:

- **•** Place the unit away from radios and televisions or change the direction of the unit.
- **•** If an indoor antenna is used, change the direction or the location of the antenna.
- **•** Use a wall outlet other than the one used for radios, televisions, etc.
- **•** Install a commercially-available noise filter between the wall output and power plug.

JVC assumes no responsibility whatsoever of any effects that may occur as a result of operating this unit.

## <span id="page-7-0"></span>**Names and Operations of Parts**

### Front

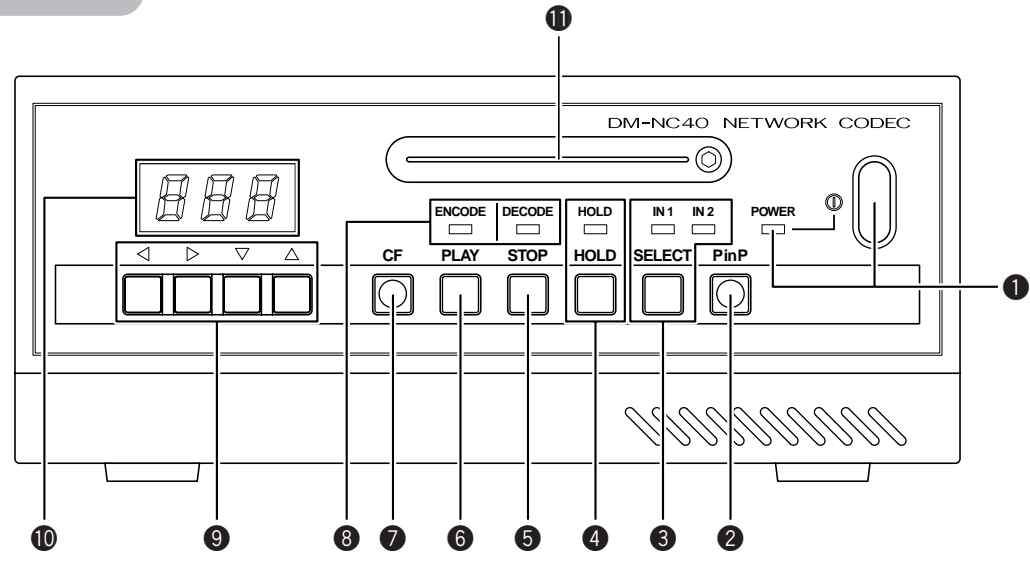

#### **1 [POWER] Power button and display lamp**

Turns the unit power on and off.

Press securely until a click is heard.

The display lamp turns green when the power is on.

#### 2 [PinP] Picture-in-Picture button

When in the Monitor mode, pressing the button on the monitoring side will light the button and display 2 videos inputted to the camera side as shown on the right.

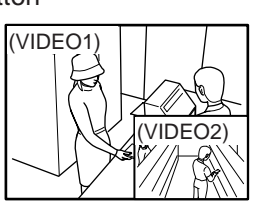

Monitor mode

When pressing the <sup>3</sup> SELECT button during PinP display, the displayed videos will switch. When in the Teleconference mode, videos of both sides are displayed as shown on the right.

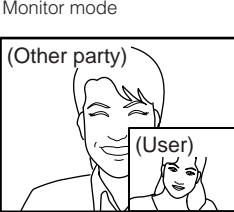

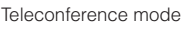

#### <sup>3</sup> [SELECT IN 1, IN 2] Select button and display lamps

Selects the input signal between VIDEO IN 1 and VIDEO IN 2. When in the Monitor mode, pressing the button on the monitoring side select input videos to camera side. Pressing the button on the camera side select input videos to camera side.

When in the Teleconference mode, pressing the button select input videos to own side.

#### 4 [HOLD] Operation lock button and display lamp

Pressing the button for 3 seconds or more will light the display lamp and button operations other than the  $\bullet$ [POWER] button will be locked. Pressing the button again for 3 seconds or more while the lamp is on will cancel the lock and the lamp will turn off.

#### **6** [STOP] Stop button

Pressing the button will terminate connection and the

- $\bullet$  connection number display will turn off.
- ( $\sqrt{\pi}$  See "Operations", pages 42 and 43)

#### **6** [PLAY] Play button

Pressing the button will establish connection. The connecting destination will be displayed in the  $\bullet$  connection number display.

( $\sqrt{\pi}$  See "Operations", page 42)

**7** [CF] Compact Flash button

The button will light when a CF (Compact Flash) card is inserted in the  $\bigoplus$  CF card slot. During the Monitor mode, recording can be made on the camera side. Pressing this button while the lamp is on will start image recording and the lamp will flash. While recording is in progress, pressing the button again will stop recording.

( $\sqrt{\pi}$  See "About the Alarm", page 56)

#### **<sup>3</sup>** [ENCODE, DECODE] Encode and decode display lamps

Displays the operation status of the unit.

When the ENCODE lamp is on, the unit is operating as an encoder.

When the DECODE lamp is on, the unit is operating as a decoder. When both lamps are on, the unit is operating as a codec.

#### **<sup>9</sup>** Number Select buttons

Used when selecting a connecting destination. The currently selected digit will be indicated using a flashing display.

- Press  $\blacktriangleleft$  or  $\blacktriangleright$  to select the digit.
- $\bullet$  Press  $\nabla$  or  $\blacktriangle$  to increase or decrease the value of the selected digit.

(Factory setting: HOLD)

### **Back**

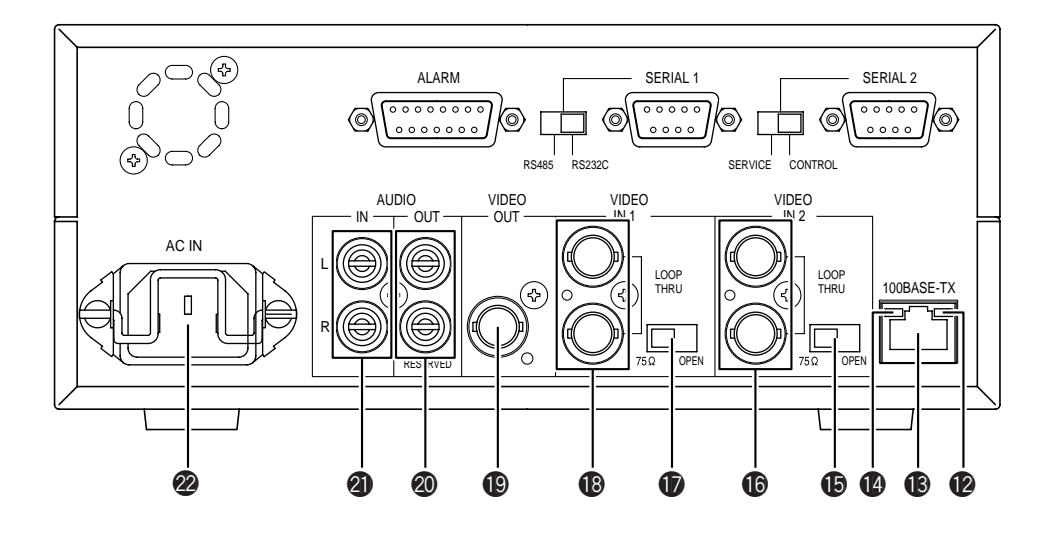

#### **<sup>1</sup>** Connection number display

While in the Teleconference or Monitor mode, the connecting destination number is displayed. The display will flash when establishing connection and the lamp will change to a constant display when connection is established.

While in the ISMA mode, the number of streams transmitted is displayed.

#### **O** CF card slot

CF card can be inserted after removing the screw. ( $\sqrt{\pi}$  See "Inserting a CF Card", page 17)

#### <sup>1</sup> RXD display lamp

The lamp turns on when data is being sent/received via the  $\bigcirc$  100BASE-TX terminal.

#### **6** [100BASE-TX] 100BASE-TX terminal

100BASE-TX terminal for connecting a LAN cable. ( $\sqrt{\pi}$  See "Connecting a LAN Cable, page 17)

#### <sup>1</sup> LINK display lamp

The lamp turns on when the 100BASE-TX terminal is ready for communication.

 $\bigcirc$  [75Ω/OPEN] Input 2, 75Ω terminal switch

75Ω terminal switch for the  $\bf{G}$  VIDEO IN 2 terminal. Select "OPEN" during loop-through connection. Otherwise, select "75Ω". Video may not be displayed correctly if the switch is not set properly. (Factory setting: 75Ω)

#### **6** [VIDEO IN 2] Video input terminal 2

Input terminal 2 for video signal. Used for inputting video signal from a camera, etc.

#### $\n **Θ**$  [75Ω/OPEN] Input 1, 75Ω terminal switch

75Ω terminal switch for the  $\bullet$  VIDEO IN 1 terminal. Select "OPEN" during loop-through connection. Otherwise, select "75Ω". Video may not be displayed correctly if the switch is not set properly. (Factory setting: 75Ω)

#### **B** [VIDEO IN 1] Video input terminal 1 Input terminal 1 for video signal. Used for inputting video signal from a camera, etc.

- <sup>1</sup> [VIDEO OUT] Video output terminal Output terminal for video signal. Used only when in the Teleconference or Monitor mode.
- <sup>1</sup> [AUDIO OUT] Audio output terminal Output terminal for audio signal. Used for connecting audio input terminal of a monitor, etc.

Used only when in the Teleconference or Monitor mode. (RESERVED: Currently cannot be used)

<sup>4</sup> [AUDIO IN L/R] Audio input terminal Input terminal for audio signals.

L and R channels can be used when in the ISMA mode. The L channel terminal can be used when in the teleconference or Monitor mode.

#### 2 [AC IN] AC power input terminal

Input commercial AC120V using the included power cord.

( $\sqrt{\pi}$  See "Connecting the Power Cord", page 19)

## **Names and Operations of Parts (Continued)**

### Back (Continued)

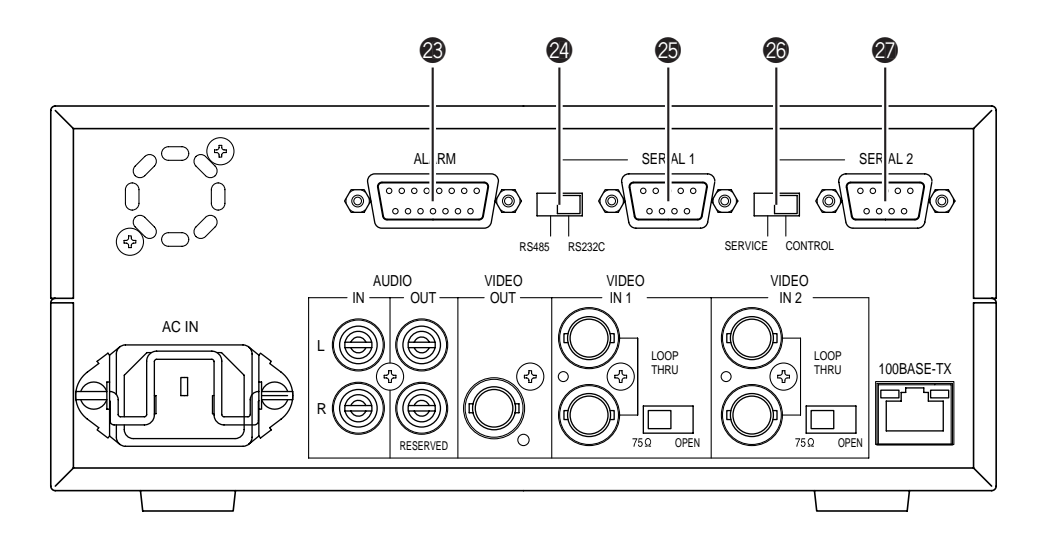

#### M [ALARM] Alarm port (Dsub 15-pin, female)

Input terminals for alarm signals, and output terminals for device control.

( $\sqrt{\pi}$  See "Alarm Port", page 18)

( $\sqrt{\pi}$  See "ALARM SETUP screen", page 37)

N [RS485/RS232C] Protocol select switch of Serial Port 1

Selects the protocol of @ SERIAL 1 port.

- RS485: Performs input/output using signals with electrical properties that comply with EIA/ ITA RS-485.
- RS232C: Performs input/output using signals with electrical properties that comply with EIA/ ITA RS-232C.

(Factory setting: RS232C)

#### O [SERIAL 1] Serial Port 1 for device control (Dsub 9-pin, male)

Used to connect to an external control device such as a remote control unit, etc.

The signal protocol can be selected using the <sup>2</sup> RS485/ RS232C select switch.

The unit is equipped with a pass-through feature for remote control via network.

#### <sup>3</sup> [SERVICE/CONTROL] Protocol select switch of Serial Port 2

Selects the protocol of @ SERIAL 2 port.

SERVICE: Only used during servicing. Do not use this setting.

CONTROL: Performs input/output using signals with electrical properties that comply with EIA/ ITA RS-232C.

(Factory setting: CONTROL)

**<sup>2</sup>** [SERIAL 2] Serial Port 2 for device control (Dsub 9-pin, male)

Used to connect to an external control device such as a remote control unit, etc.

The unit is equipped with a pass-through feature for remote control via network.

# <span id="page-10-0"></span>**Various Applications**

Teleconferencing (Connection example: 
<sub>(Connection</sub> example: 
<sub>(Connection example:  $(3)$ )</sub>

Live video/audio can be sent/received.

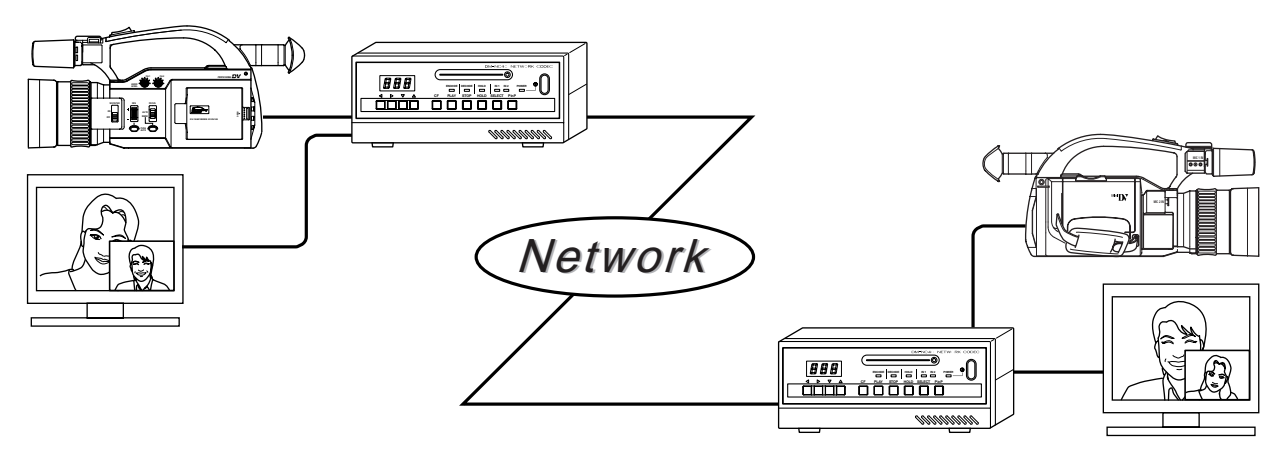

Remote monitoring (Connection example:  $\sqrt{p}$  pages 14 and 15)

Remote monitoring can be performed while having audio communication.

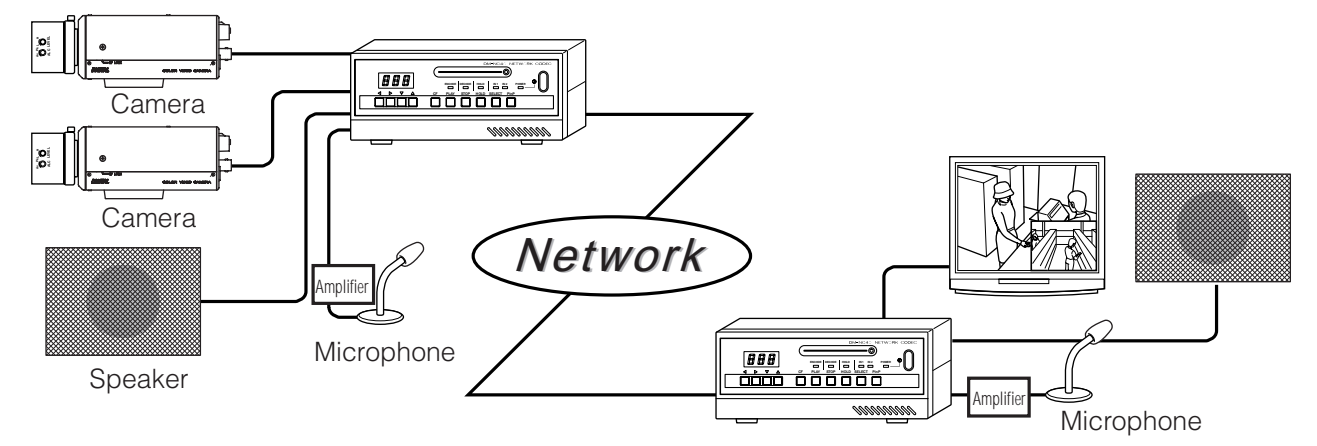

\* The echo canceller is set to OFF when shipped. To use bidirectional audio communication, see page 53 to set the echo canceller to ON.

#### Streaming (ISMA compliant) (Connection example: E page 15)

Playback can be performed using a ISMA compliant player.

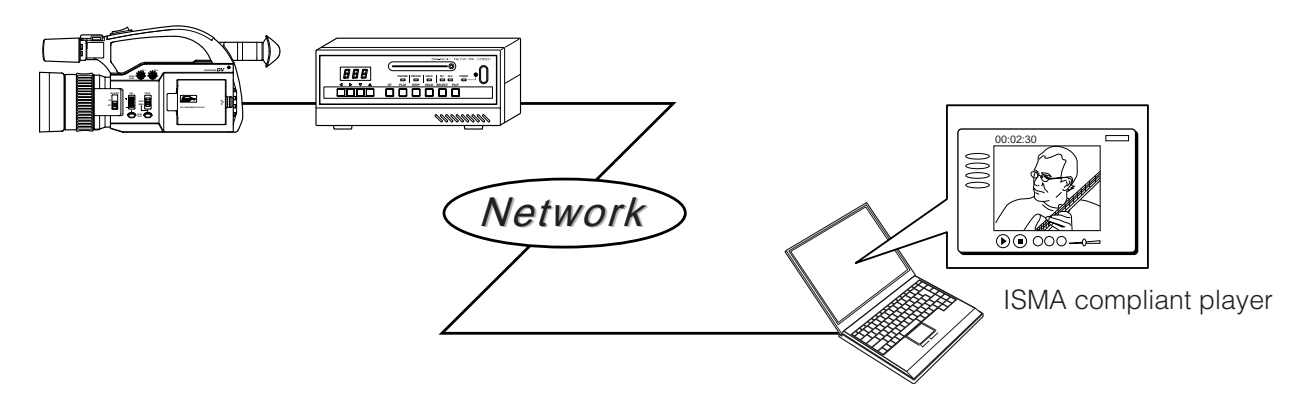

## <span id="page-11-0"></span>**Preparation Flow**

Perform settings using the steps shown below.

### **Step 1** Connection/Installation

- **•** Connect cables to the back of the unit.
- **•** For recording, insert a CF card
- **•** When completed, turn on the power.

## **Step 2** PC Network Settings

**•** Network settings for the unit have been performed at the time of shipment. First, perform network settings for the connecting PC.  $EFPage 20 ~\sim$ 

## **Step 3** Launching the Web Browser-

- **•** Launch the Web browser and input the IP address of the unit (Factory setting of IP address, 10.0.0.1, is enabled if there is no DHCP server in the LAN.)
- **•** Login as the administrator. Input the user name and password for administrator. <Settings hereafter will be performed using the Web browser.>

### **Step 4** Initial Settings

- **•** Change IP address of the unit according to the network environment. You need reconnect Web browser with new IP address after changed.
- **•** Set the date and time to the unit.

### **Step 5** Mode Setting

**•** Select mode of the unit according to the application.

( $\mathbb{IF}$  See "1-1 Connection Examples", page 13)

### **Step 6** Detailed setup

• Perform detailed setup for each application.

### About the ISMA Server Mode

- **•** ISMA-compliant player is available with the ISMA Server mode.
- For details, please consult the person in charge of professional equipment at your nearest JVC-authorized service agent.

 $L$ FPage 24  $\sim$ 

 $EFP$ age 13 ~

 $EPPage 29 ~\sim$ 

 $\Box P$ age 27 ~

# <span id="page-12-0"></span>**Step 1 Connection/Installation**

## 1-1 Connection Examples

#### (1) Teleconference system

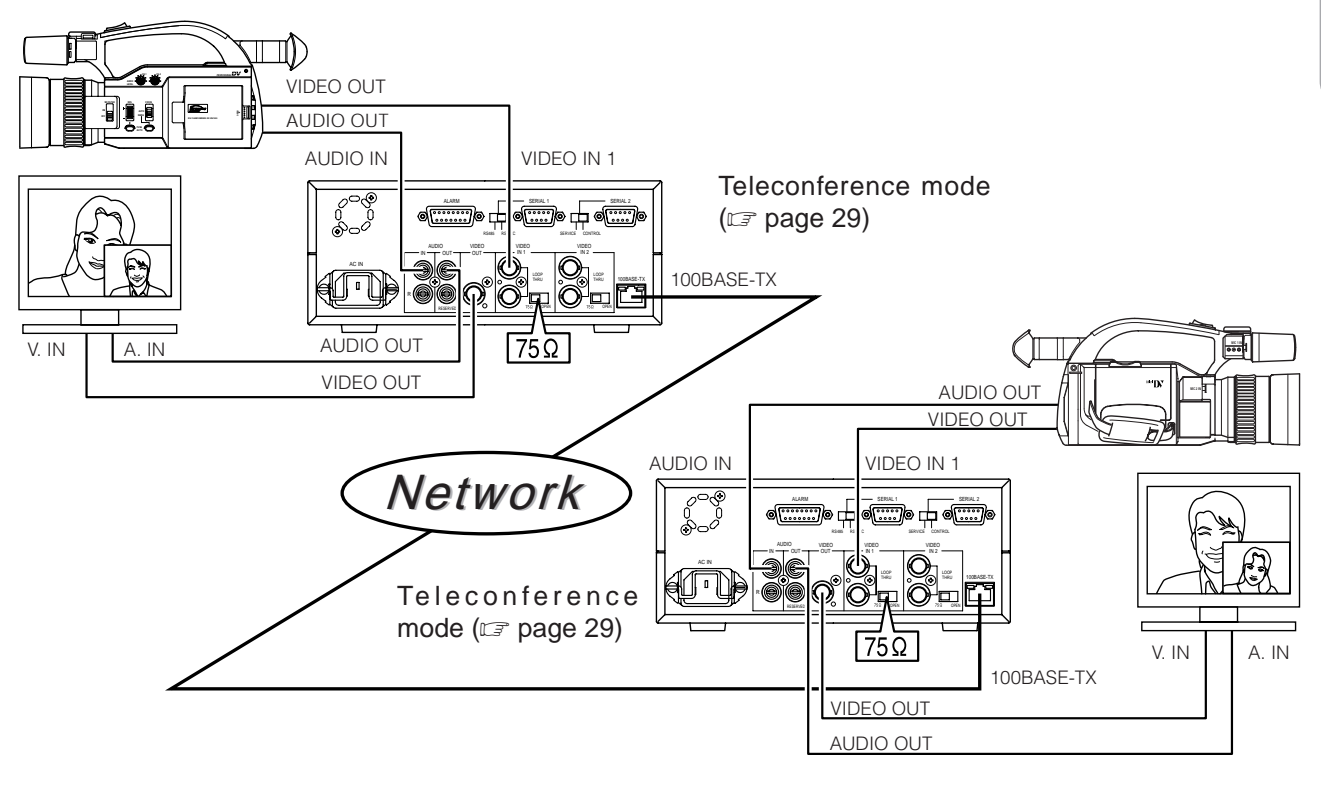

#### Memo

- **•** Make sure to set each IP address differently.
- **•** Use of a dedicated network is recommended.
- **•** Use 100BASE-TX compatible network devices. Set ports of the devices to Auto Negotiation.
- **•** Use the L channel of AUDIO IN. R channel is not available in this mode.
- **•** Videos to be used in the Teleconference mode are from cameras for conference. Video with fast motion such as a movie, etc. may cause block noise or lowering of the frame rate than the setting.

## *Step 1* **Connection/Installation (Continued)**

### 1-1 Connection Examples (Continued)

#### (2) Remote monitoring system

Bidirectional audio conference is available. The units can reconnect automatically by power on after power failures. (CF card recording can only be performed on the camera side. Recording on the monitoring side is not available.)

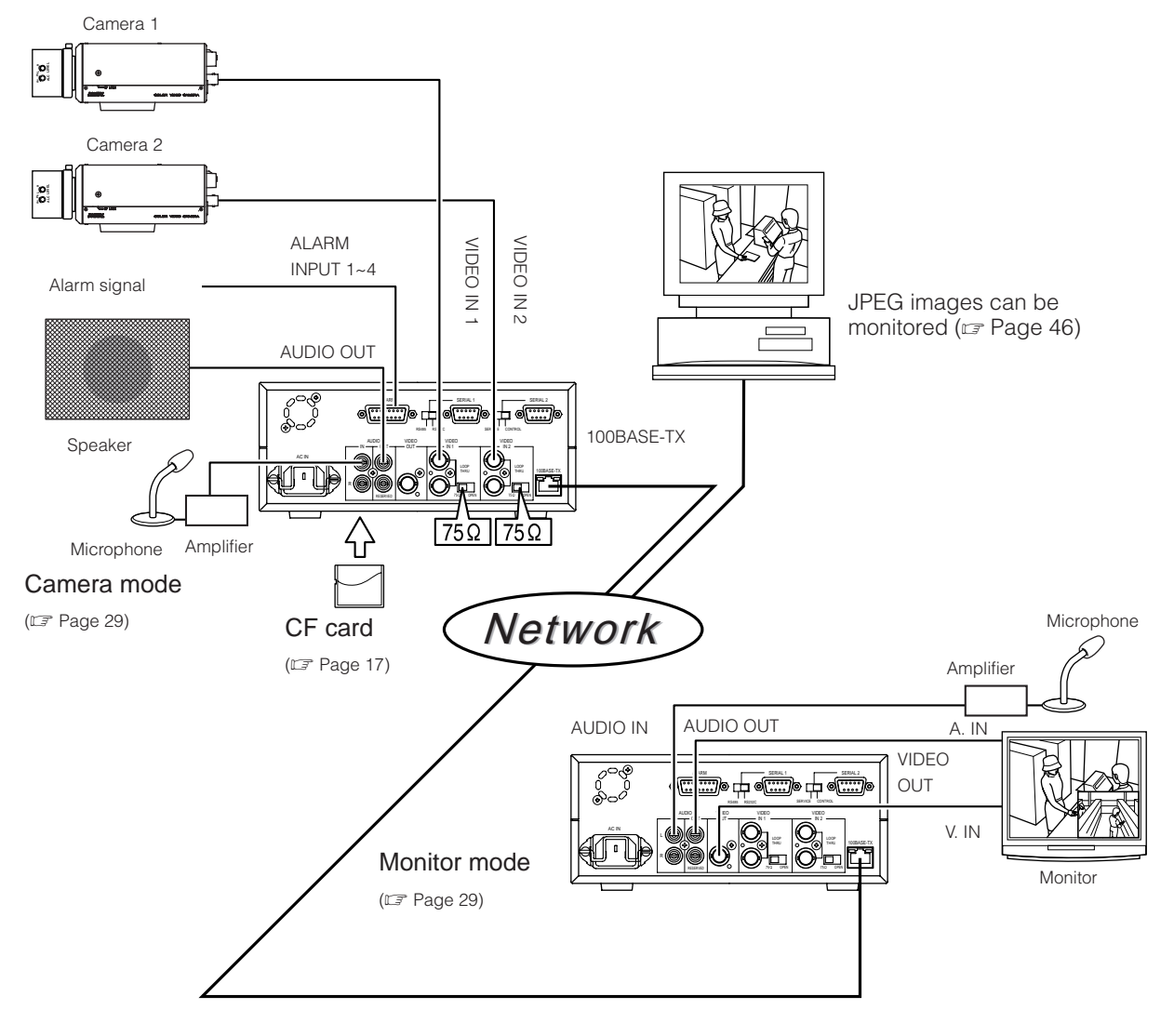

#### Memo

- **•** Make sure to set each IP address differently.
- **•** Use of a dedicated network is recommended.
- **•** Use 100BASE-TX compatible network devices. Set ports of the devices to Auto Negotiation.
- **•** Use the L channel of AUDIO IN. R channel is not available in this mode.
- **•** Automatic recovery works by power on when working unit is turned off.
- When connection is resumed by the automatic recovery feature, flashing of the connection number display may be longer than usual or the video and audio output may take some time after the display turns on. However, this is not a malfunction of the unit.
- **•** Video input is to be inputted in VIDEO IN 1 or VIDEO IN 2 on the camera side.
- **•** The echo canceller is set to OFF when shipped. To use echo canceller for bidirectional audio communication, see page 53.

### (3) Streaming system (ISMA compliant)

When using the unit in the ISMA Server mode, an ISMA-compliant player is required. For details of ISMA compliant player, please consult the person in charge of professional equipment at your nearest JVC authorized service agent.

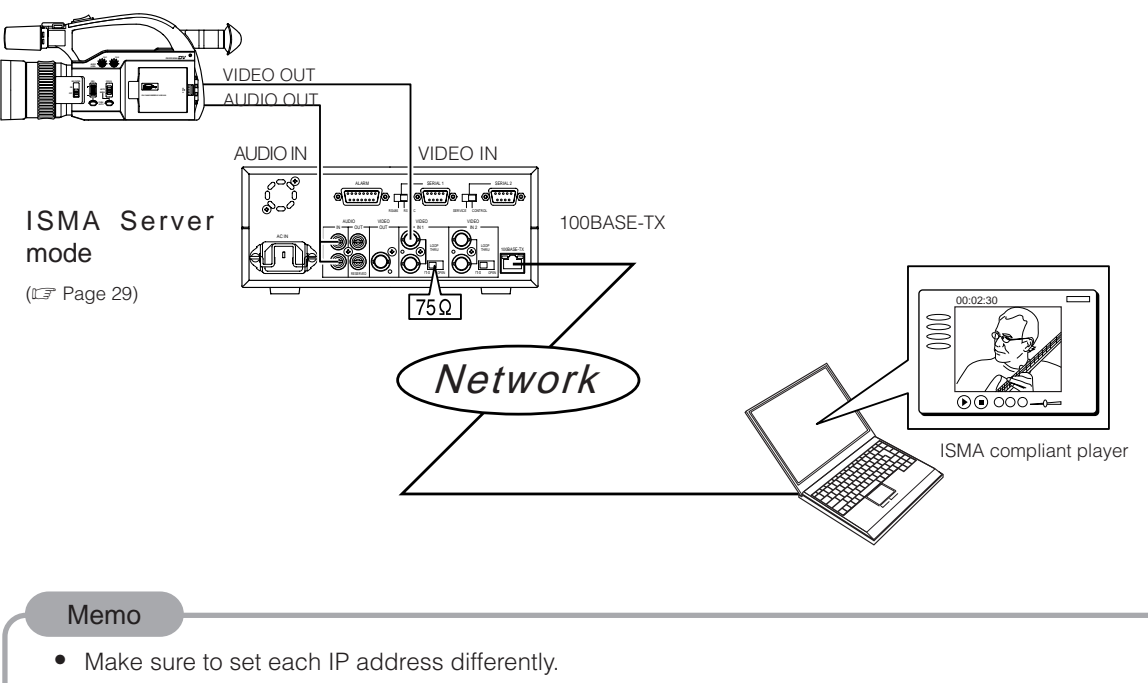

- **•** Use of a dedicated network is recommended.
- **•** Up to 5 players can be connected for unicast.
- **•** Audio is compatible with MPEG-4 AAC-LC stereo.

## **Step 1 Connection/Installation (Continued)**

### 1-1 Connection Examples (Continued)

#### Caution when connecting different modes

For teleconference application, set units to Teleconference mode. For remote monitoring application, set units to Camera/Monitor mode. Connecting units in different application modes will result some problems as following:

#### Teleconference mode - Monitor mode

Teleconference side: Audio of the monitor side is played back. Video will not be played back. Monitor side: Video and audio of the teleconference side are played back.

#### Teleconference mode - Camera mode

Teleconference side: Video and audio of the camera are played back. Camera side: Audio of the teleconference side is played back.

#### Teleconference mode - ISMA Server mode

Teleconference side: Video is played back and audio will be noise. Streaming side: No playback

#### Monitor mode - ISMA Server mode

Monitor side: Video is played back and audio will be noise. Streaming side: No playback

#### Camera mode - ISMA Server mode Camera side: Audio will be noise. Streaming side: No playback

Monitor mode - Monitor mode Only audio will be played back.

#### Camera mode - Camera mode

Only audio will be played back.

#### Observing the video and audio using another DM-NC40 unit (observer mode)

Observing stream is available by connecting another DM-NC40 unit to working DM-NC40.

**•** Camera mode accepts observing at the time of shipment. For teleconference mode, a setting change using API is required to accept observing. ( $\epsilon$  Page 54)

#### Remote Monitoring system (Camera mode and Monitor mode)

Observing is available by connecting from Monitor mode to Camera mode that is connected already to another Monitor mode.

(At this time, ENCODE display lamp: OFF, DECODE display lamp: ON, SELECT button light: OFF (operation disabled), PinP button light: OFF (operation disabled) on the observing unit.)

\* The automatic recovery feature does not work with observing unit. Please reconnect.

#### Teleconference system (Teleconference mode and Teleconference mode)

After observing is enabled by API, observing is available by connecting from teleconference mode to teleconference mode that is connected already to another teleconference mode.

(At this time, ENCODE display lamp: OFF, DECODE display lamp: ON, SELECT button light: OFF (operation disabled), PinP button light: OFF (operation disabled) on the observing unit.)

#### When connecting different modes

■ See "Caution when connecting different modes", above.

## <span id="page-16-0"></span>1-2 Connecting a LAN Cable

Connect the unit to a hub or a PC using a LAN cable. For the cable, select category 5 or higher.

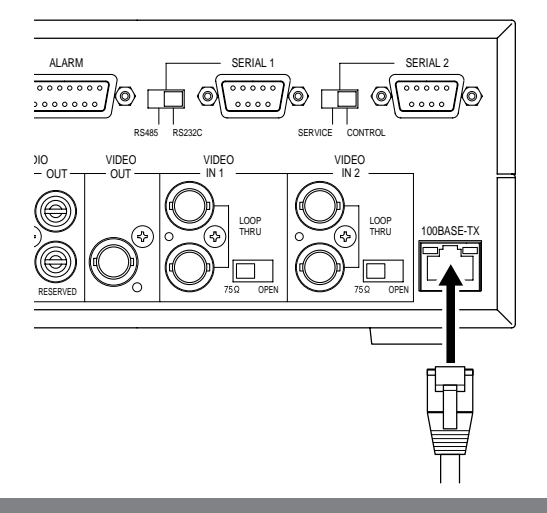

When connecting to a hub: Use a straight cable.

When connecting to a PC: Use a cross cable.

#### **Note**

Please check the specifications of the LAN board of the PC since in rare cases the use of a cross cable may not be supported.

## 1-3 Inserting a CF (Compact Flash) Card

JPEG images can be saved to a CF card. Insert a CF card by following the steps shown below.

#### **Note**

Always turn off the power when inserting/removing a CF card. Inserting/removing the card with the power on may cause damage to the recorded files of the card or the card itself.

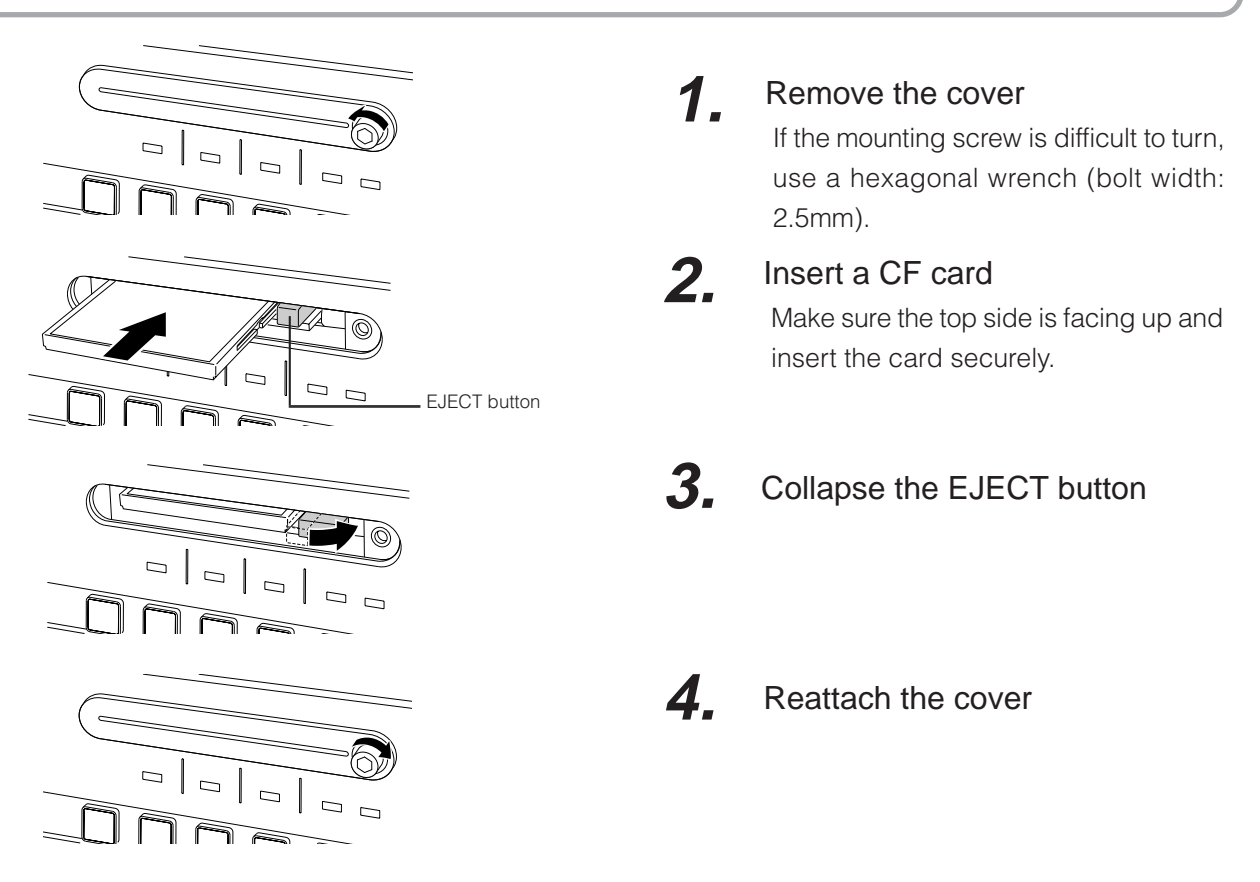

\* For detailed setup concerning the CF card, **IF** see "CF CARD SETUP screen", page 41.

## <span id="page-17-0"></span>**Step 1 Connection/Installation (Continued)**

## 1-4 SERIAL Ports and ALARM Port

Signal names of SERIAL ports and ALARM port located on the back of the unit are shown below.

[SERIAL 1, 2] Serial ports 1, 2 (Dsub 9-pin, male)

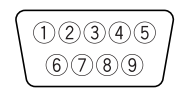

When viewing from the back of unit

SERIAL 1 port (when set to RS232C) SERIAL 2 port

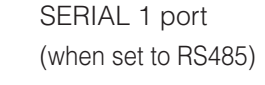

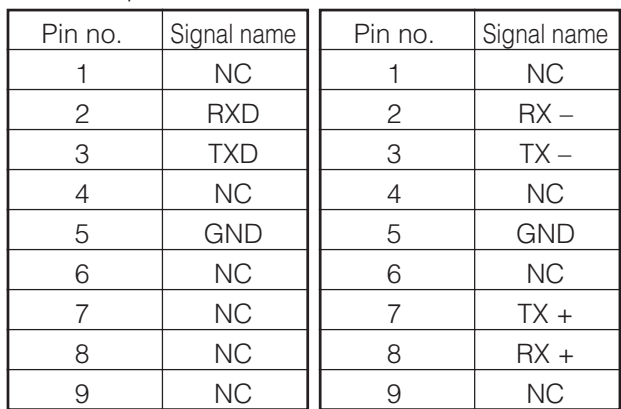

For detailed setup concerning the SERIAL ports, see "Serial Port Setup screen", page 40)

#### Alarm input port

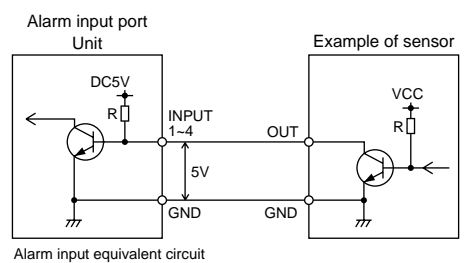

<Input conditions>

- Signal length setting ( $\sqrt{x}$  Trigger Duration, page 38)
- Polarity setting ( $\sqrt{x}$  Trigger, page 38)
- Connection to 5V power,  $10kΩ$  internally
- Current of 10mA or less for input terminal

[ALARM] input port for alarm and output port for control (Dsub 15-pin, female)

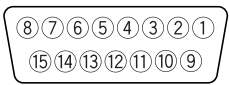

When viewing from the back of unit

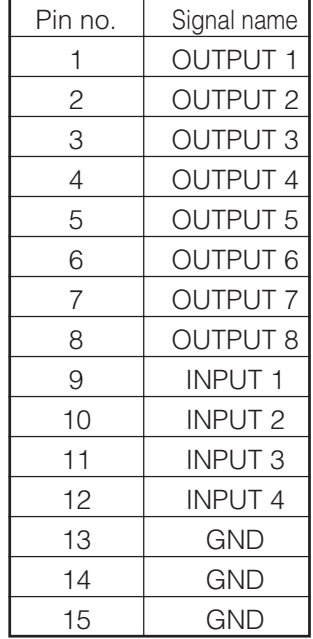

#### Output terminal

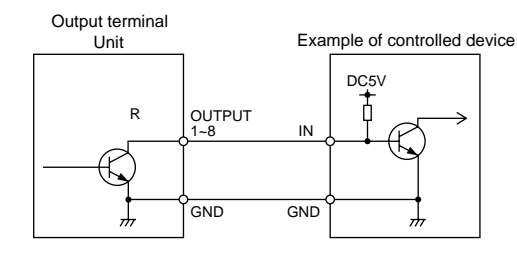

<Output conditions>

- Open collector output equivalent
- Polarity setting ( $\epsilon$  OutputPin 1 ~ 8, page 39)
- External connection capacity: DC5V, 10mA

## <span id="page-18-0"></span>1-5 Connecting the Power Cord

Connect the unit to AC120V outlet using the included power cord. Fix the cord using the locking bracket.

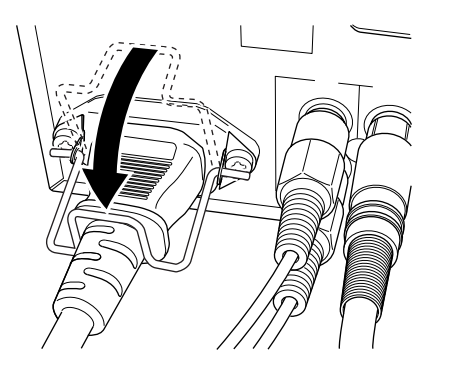

- **•** Do not use the included cord other than for this unit.
- **•** To completely cut-off power, remove the power plug from the wall outlet or remove the power cord from the AC IN terminal of the unit.

Use of a cord other than that specified or a cord that has been damaged may result in fire or electrical shock.

### 1-6 Attaching Rack Mount Brackets

#### The rack mount brackets (optional) can be used to install the unit to a rack. Request installation to the dealer of purchase.

\* For details concerning the rack mount brackets, please consult the person in charge of professional equipment at your nearest JVC-authorized service agent.

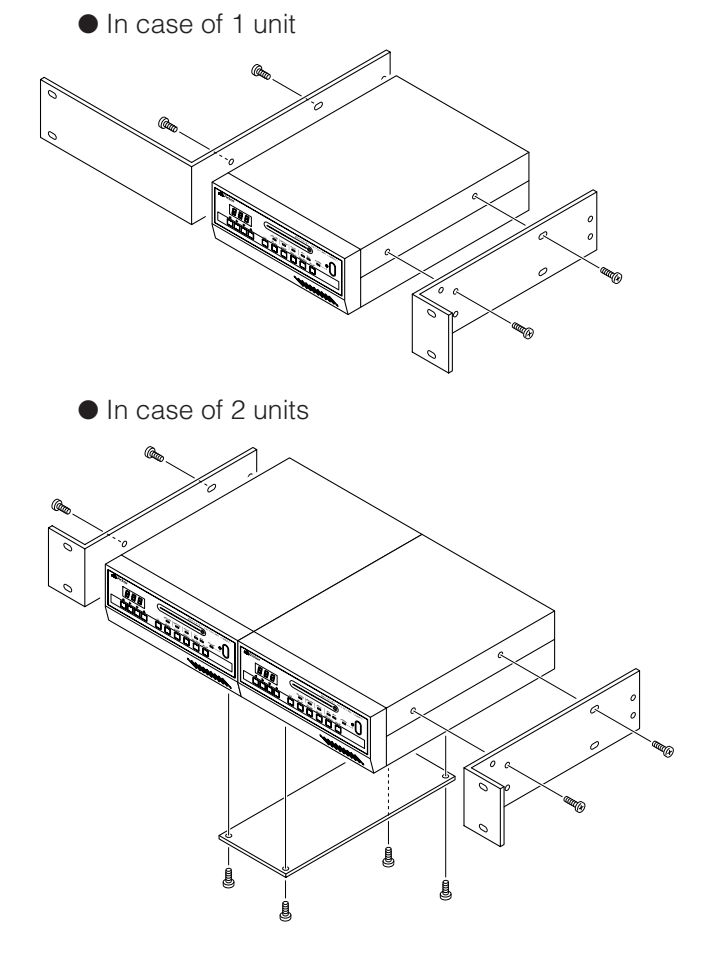

- 1. Remove the 4 feet on the bottom of the unit. Use a set of long-nose pliers or a flat-head screwdriver to pull out the feet using the protrusions on the center.
- 2. Remove the 4 screws on the sides.
- 3. Install the rack mount brackets (WT-Z11J) as shown in the diagram. (Screws are included with the rack mount brackets.)
- 1. Remove the 4 feet on the bottom of the unit. Use a set of long-nose pliers or a flat-head screwdriver to pull out the feet using the protrusions on the center.
- 2. Remove the 2 screws on the bottom of each unit.
- 3. Mount the coupling plate (DM-Z300J).
- 4. Install the rack mounting brackets (PA-U22) as shown in the diagram. (Screws are included with the rack mount brackets.)

## <span id="page-19-0"></span>**Step 2 PC Network Setup**

## 2-1 Setting the IP Address of the PC (For Windows XP)

When connection and installation are completed, the IP address of the PC controlling the unit is set.

For Windows XP, perform the setting using the steps shown below. (For Windows 2000,  $\epsilon$  see page 22)

## 1. Click **H** start

• Right click "My Network" and select **Froperties** 

### **2.** Select the network of the PC that will be used for Web browser operations

• Right click and select **Froperties** 

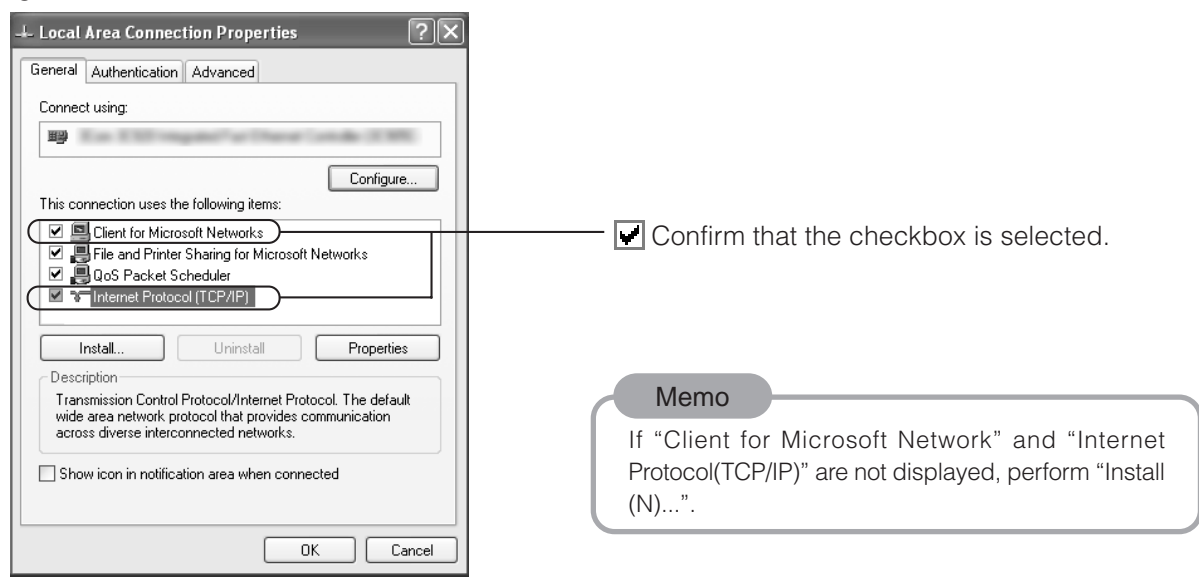

**3.** Select "Internet Protocol (TCP/IP)" and click **Fropeties** 

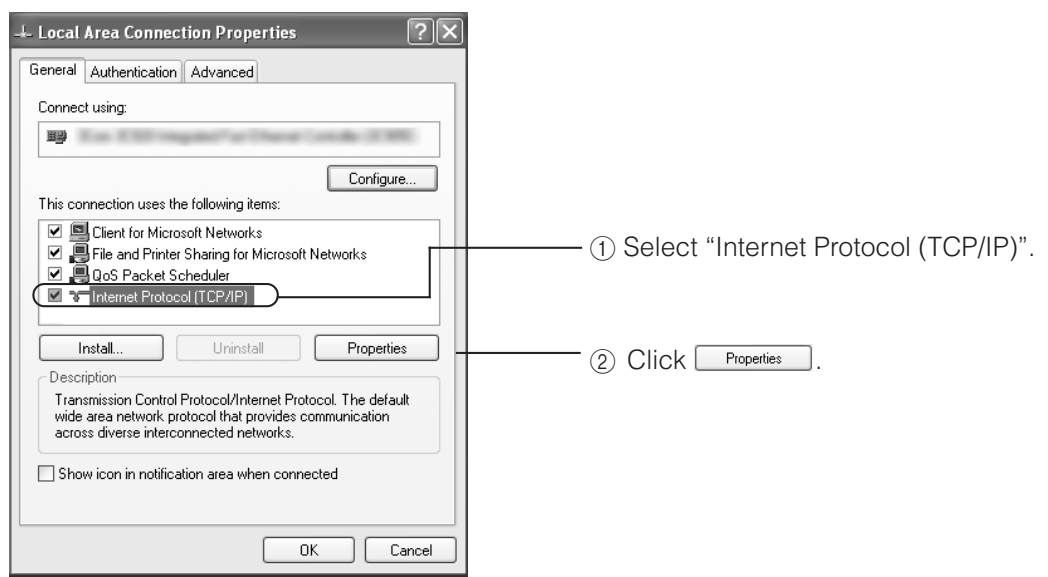

## **4.** Set the IP address

 $\Gamma$ 

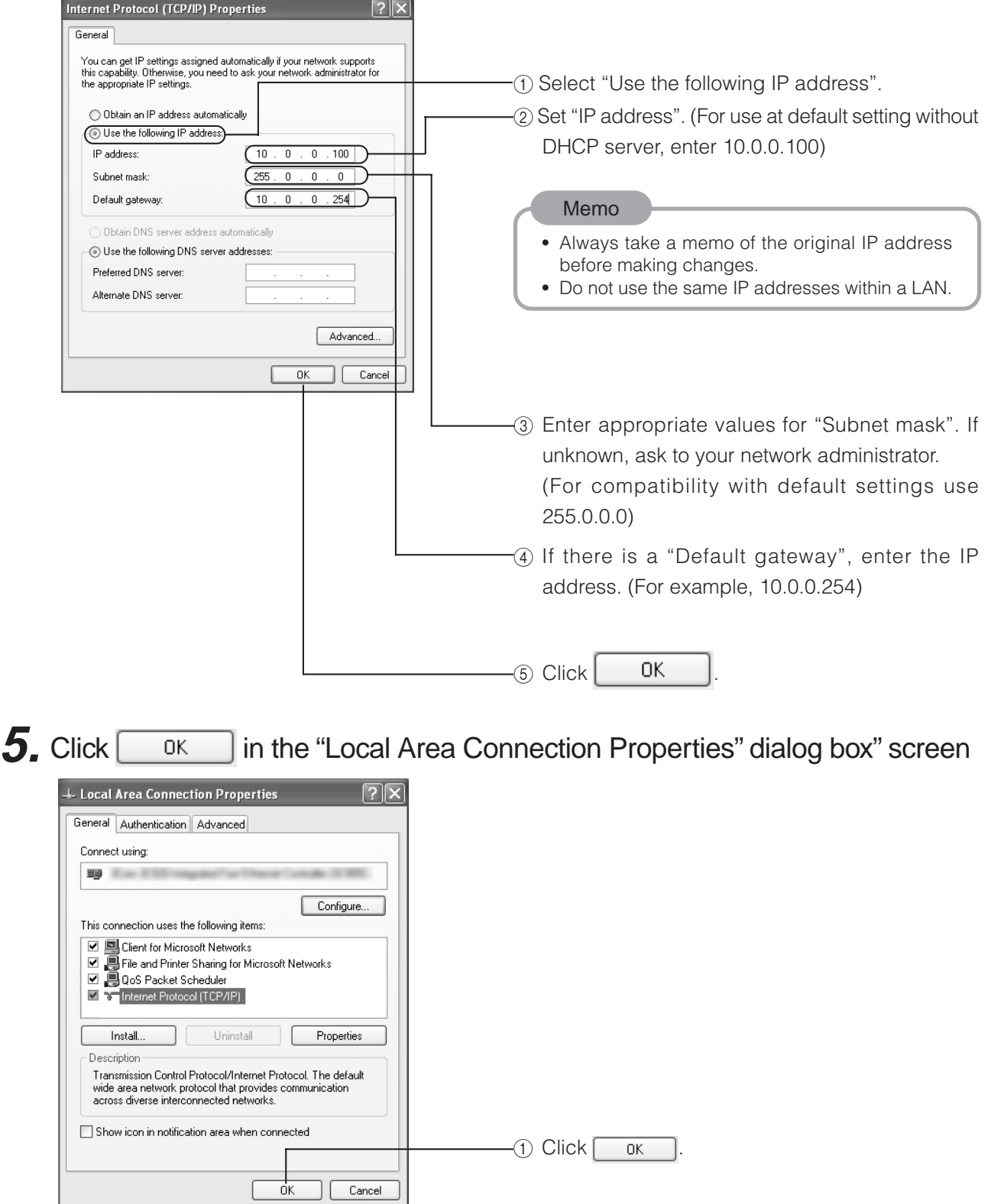

## <span id="page-21-0"></span>*Step 2 PC Network Settings (Continued)*

## 2-2 Setting the IP Address of the PC (For Windows 2000)

When connection and installation are completed, the IP address of the PC controlling the unit is set.

For Windows 2000, perform the setting using the steps shown below. (For Windows XP,  $\epsilon$  see page 20).

### 1. Click **過start**

**•** Click "Settings" → "Network and dialup connections".

### **2.** Select "Local Area Connections"

**Right click and select Properties** 

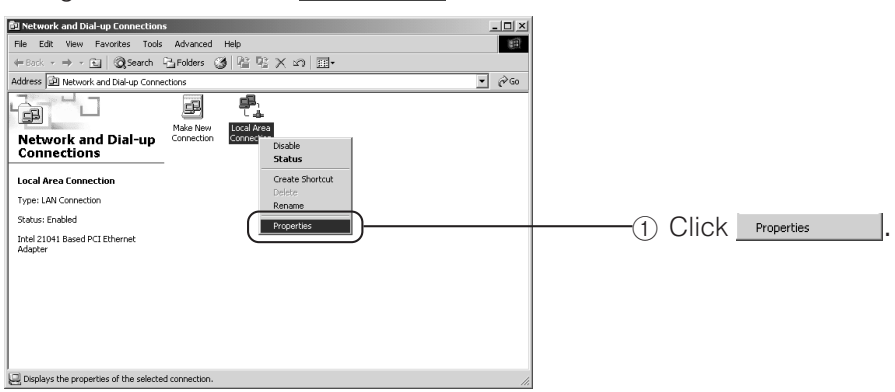

3. Select "Internet Protocol (TCP/IP)" and click **Froperties** 

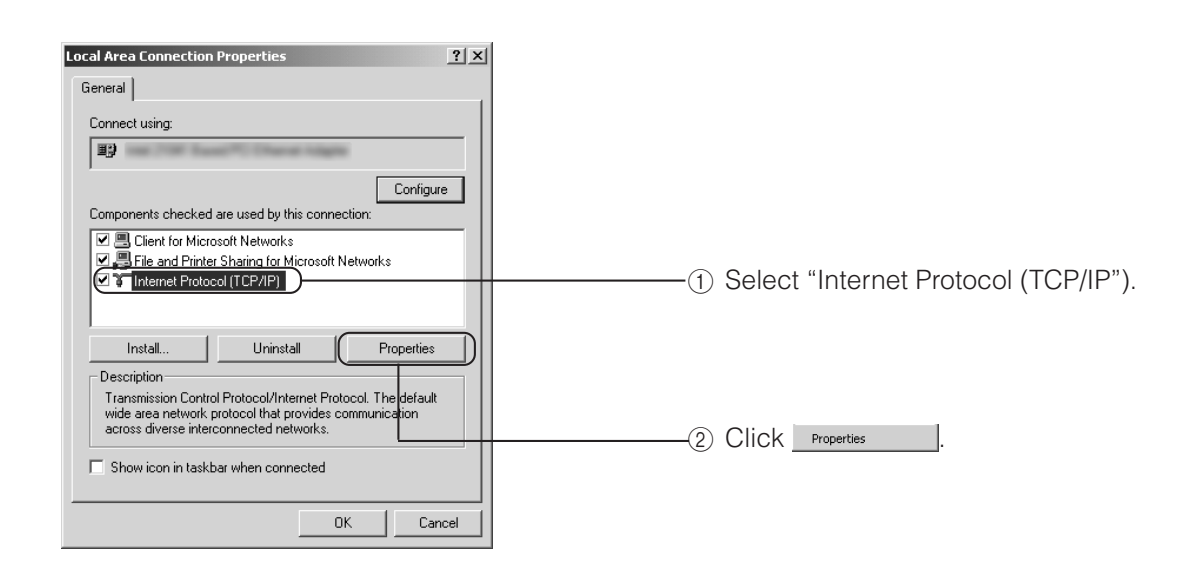

### **4.** Set the IP address

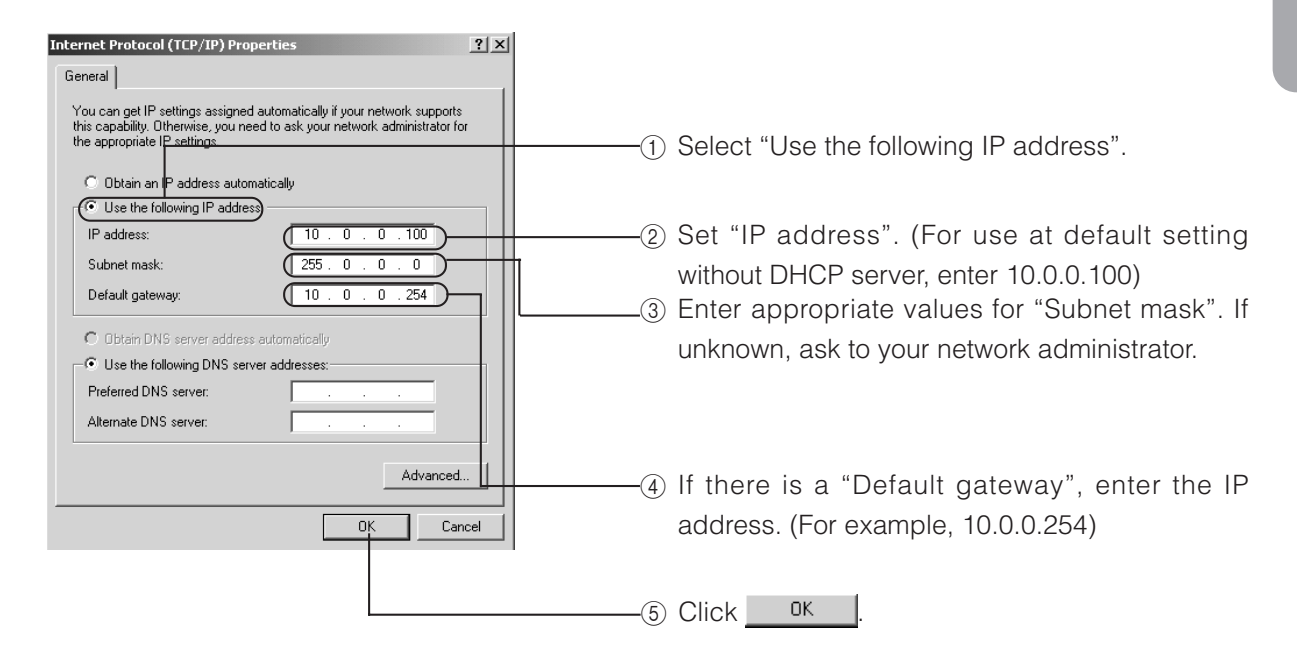

**5.** Click <sup>OK</sup> in the "Local Area Connection Properties" dialog box

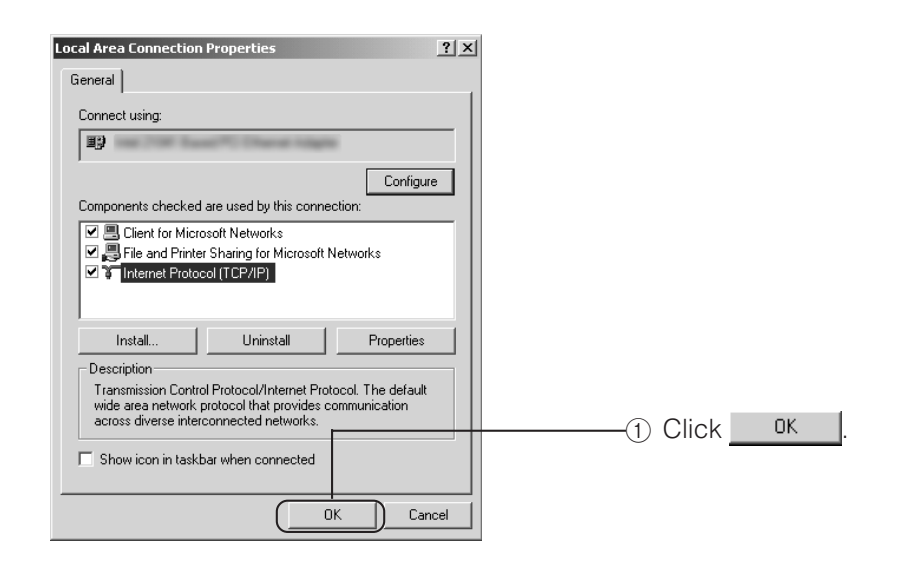

# <span id="page-23-0"></span>**Step 3 Launching the Web Browser**

Settings for the unit are performed using a Web browser. Login as an administrator to perform settings.

## 3-1 About the Web Browser

#### About Web page images

Look and feel of Web pages may slightly differ from the printed images in this Manual depending on Web browser or PC display settings.

If not all items within the page are displayed, resize the browser window, etc. to display all items. Printed pages in this manual are screen copy of Internet Explorer as examples.

#### For Internet Explorer 6.0

When the password of the unit is changed, the user may be prompted to enter the password twice in the password confirmation window. In this case, enter the same password twice.

#### For Netscape 7.0

Web page will not be refreshed even if window size of Netscape is changed. Click the "Refresh" button of Netscape to refresh the Web page.

#### URL registration

For quick access to DM-NC40, registration of IP address of the unit to browser is recommended. Selecting "Add" during accessing to DM-NC40 enables registration to "Favorites" in Internet Explorer, or "Bookmarks" in Netscape.

## <span id="page-24-0"></span>3-2 About Access Restriction levels

DM-NC40 has 3 access levels for protection of settings/data.

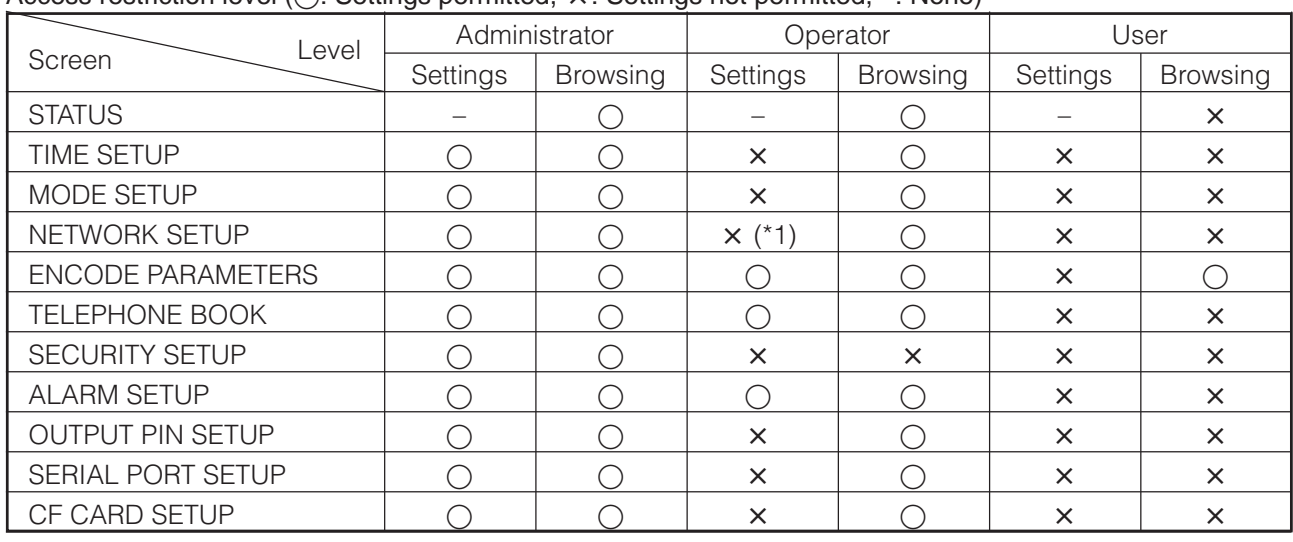

#### Access restriction level ( $\bigcirc$ : Settings permitted,  $\times$ : Settings not permitted, -: None)

\*1) "START" and "STOP" operations of Multicast can be performed.

#### Factory set user names and passwords

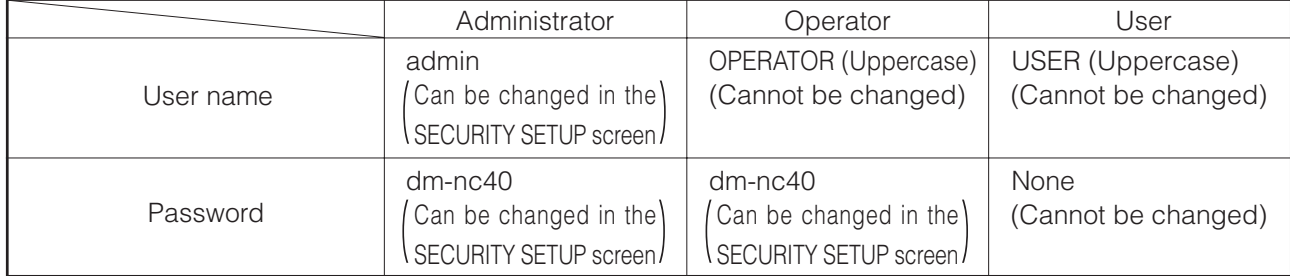

#### Screen displayed after authentication

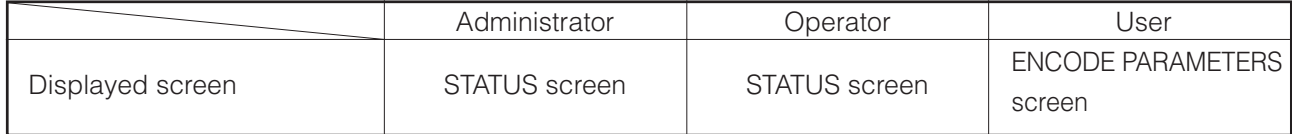

## <span id="page-25-0"></span>**Step 3 Launching the Web Browser (Continued)**

### 3-3 Launching the Browser

When the IP address of DM-NC40 is specified in the Web browser and login as an administrator is performed, the initial setup (STATUS) screen is displayed.

### **1.** Launch the Web browser

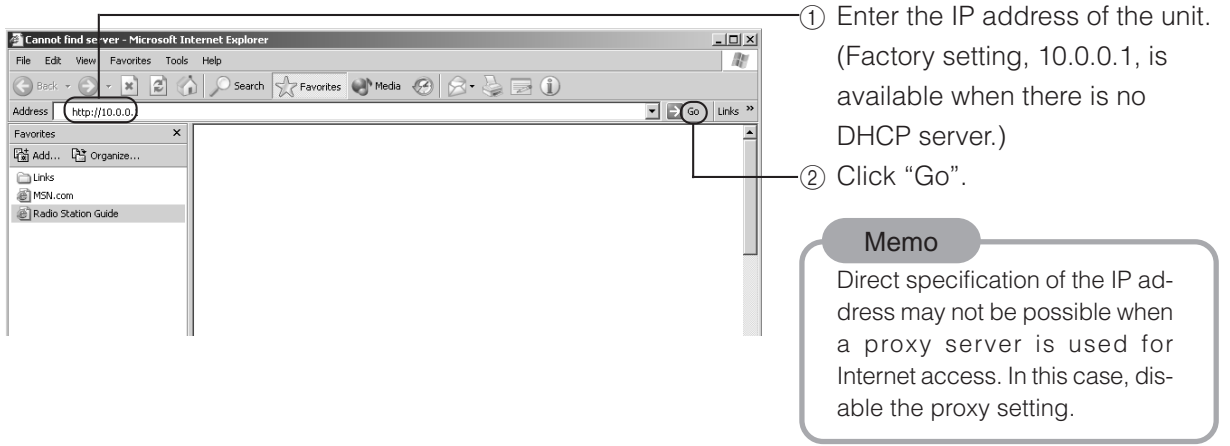

**2.** Enter the user name and password (Login as an administrator)

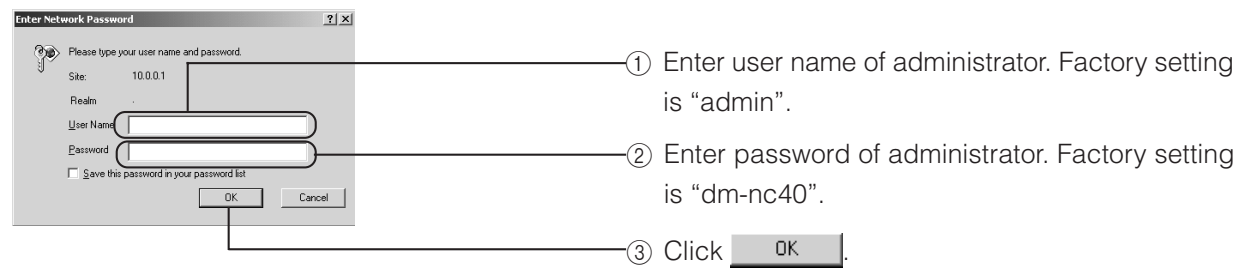

To login by different access level, close previous browser and reconnect or open new browser and connect.

**3.** Network Codec screen (STATUS) is displayed

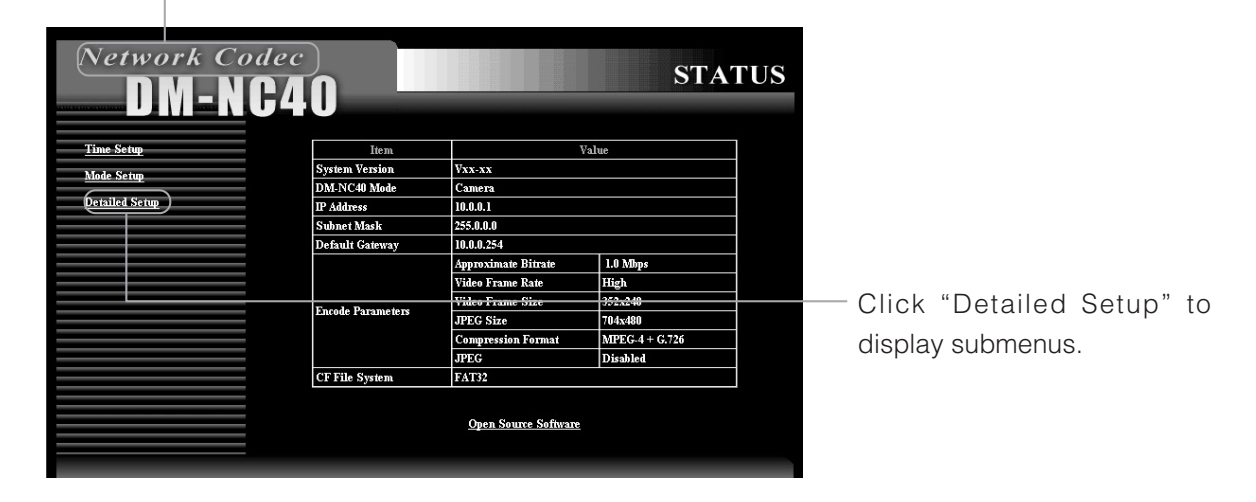

# <span id="page-26-0"></span>**Step 4 Initial Settings**

## 4-1 Changing the IP Address of the Unit (Be sure to perform)

DHCP of the unit is enabled in factory settings. When DHCP server is available in the network, see page 30.

DHCP of the unit can be disabled using API. In this case you can change the IP address of the unit as following.

### 1. Click "Detailed Setup" on the left of the Network Codec screen and then click "Network Setup"

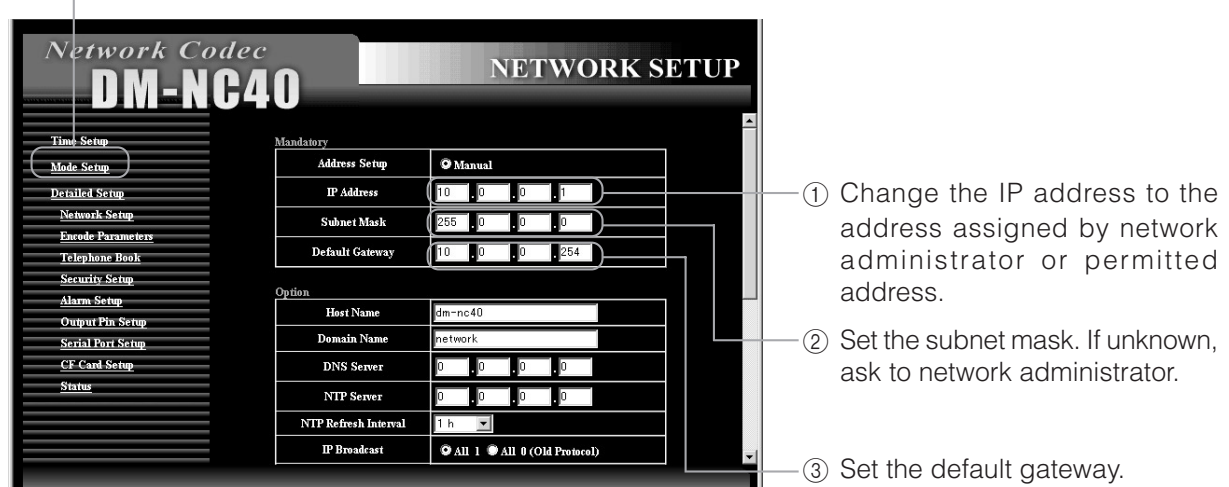

**•** The NETWORK SETUP screen is displayed.

## **2.** Reconnect to the changed IP address using the Web browser

• When the IP address of the DM-NC40 is changed, you need reconnect with new IP address for more settings by Web browser.

Example: When changing the IP address from 10.0.0.1 to 10.0.0.10 Enter http://10.0.0.10 in the address bar of the browser. ( $\sqrt{\pi}$  See page 26)

- 
- **•** To connect from PC to new IP address of the unit, changing IP address and subnet mask of PC may be required in some cases.

Example: When changing IP address of DM-NC40 from 10.0.0.1 to 192.168.0.1

and

Subnet mask from 255.0.0.0 to 255.255.255.0

You may change IP address of PC from 10.0.0.2 to 192.168.0.2 and Subnet mask from 255.0.0.0 to 255.255.255.0

Connection can be reestablished by entering http://192.168.0.1 in the address bar of the Web browser.

# <span id="page-27-0"></span>**Step 4 Initial Settings (Continued)**

### 4-2 Time Setup (Be sure to perform)

Set the time and date of the unit. Be sure to perform these settings since they are used as file names of JPEG recorded to the CF card.

### **1.** Click "Time Setup" on the left of the Network Codec screen

**•** The TIME SETUP screen will be displayed.

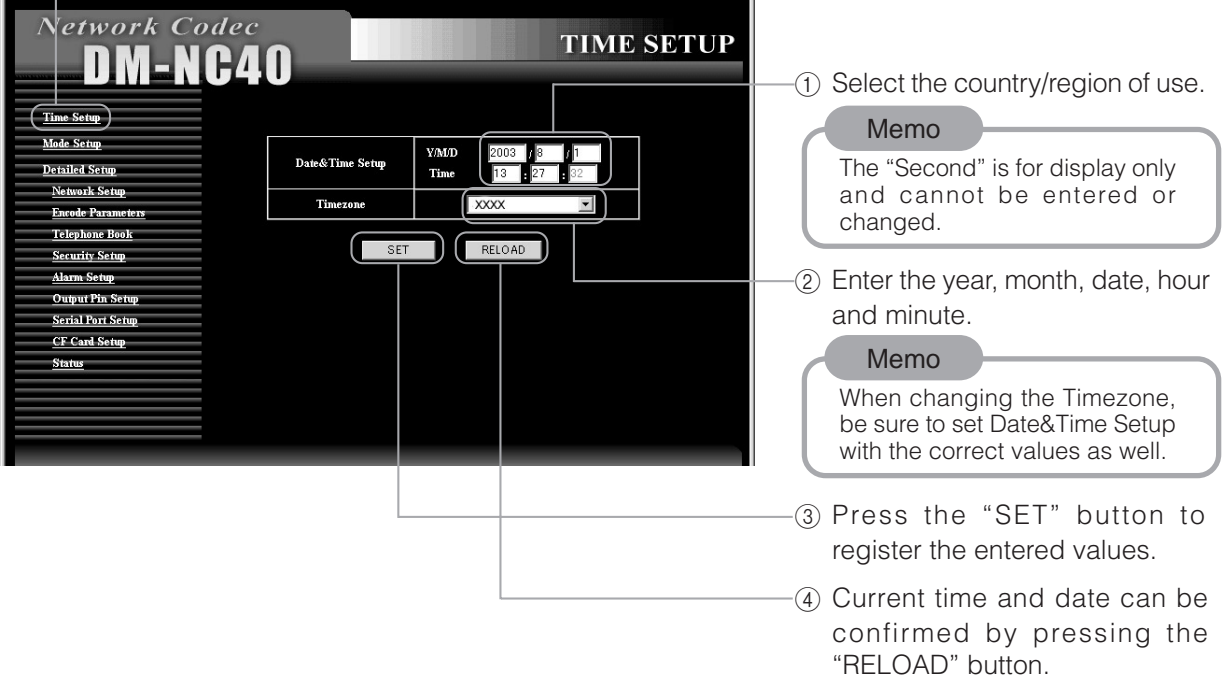

## <span id="page-28-0"></span>**Step 5 Mode Setup**

### 5-1 Setting in the MODE SETUP screen (Be sure to perform)

Select mode of the unit according to the system of use.

### **1.** Click Mode Setup in the Network Codec screen

**•** The MODE SETUP screen is displayed.

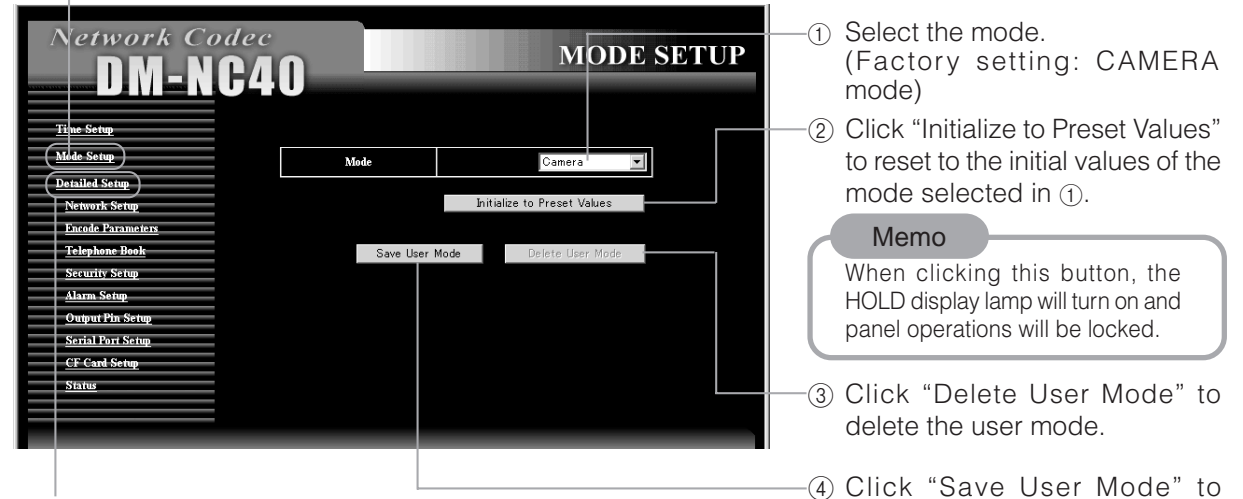

Click "Detailed Setup" to display submenus.

Select the mode according to the system of use.

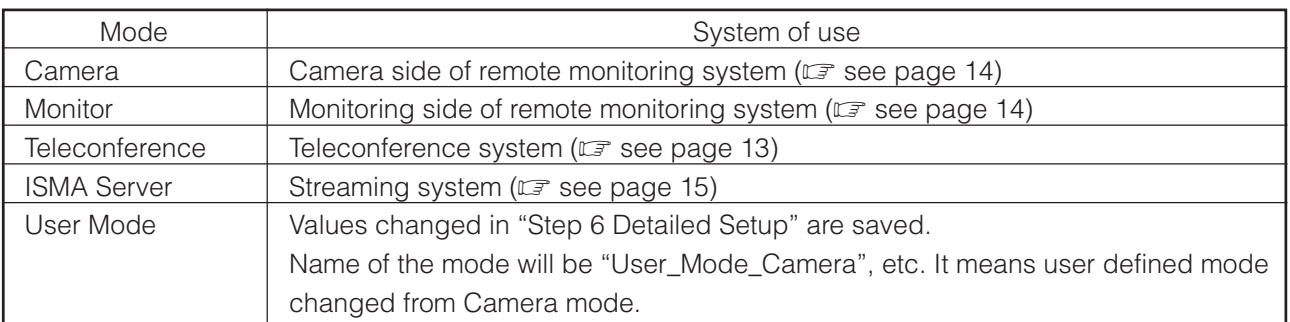

The following screen appears on the Browser after performing changes, and the number display of the unit will show a circling display.

Now Restarting DM-NC40 ...

Please wait 1 minute, and connect again.

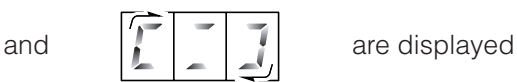

register the current settings as

the user mode.

#### Memo

- **•** When the mode is changed, the unit will restart and all settings will return to their initial values of each mode.
- **•** If the current mode is "User Mode", "User Mode" can not be deleted even when clicking "Delete User
- Mode". Do not click "Delete User Mode" during "User Mode".
- **•** Only one "User Mode" can be saved.

#### **Cautions concerning setting changes**

- **•** Settings can not be changed when the unit is communicating with other units. Warning page is displayed on Web browser if you try to chang settings during communication.
- **•** In such case, stop all communications with other units.
- **•** To check current communications, refer to "Telnet Settings" on page 54 and execute the "stat" command.

## <span id="page-29-0"></span>**Step 6 Detailed Setup**

## 6-1 NETWORK SETUP screen

Network related settings can be made on NETWORK SETUP screen. Click Network Setup on the left of the Network Codec screen to display the NETWORK SETUP screen.

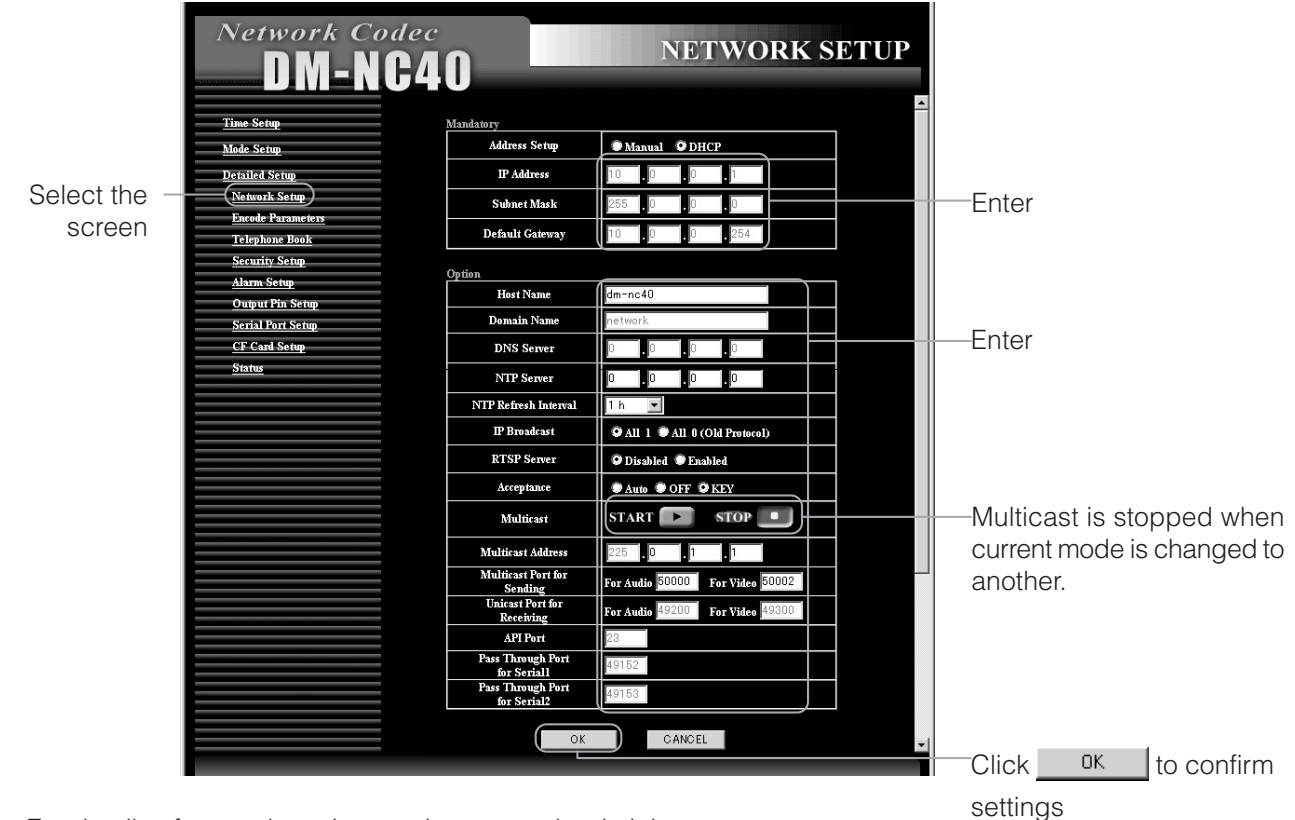

For details of network settings, ask to network administrator.

Mandatory settings (be sure to perform)

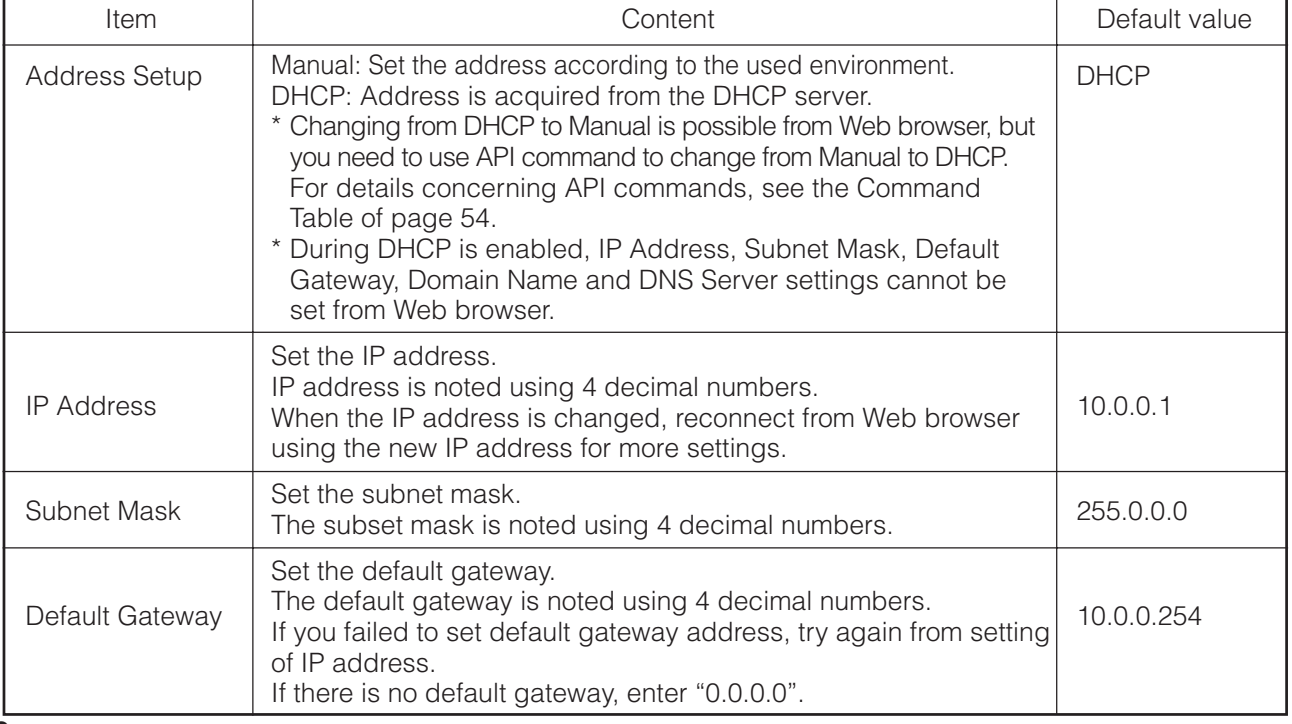

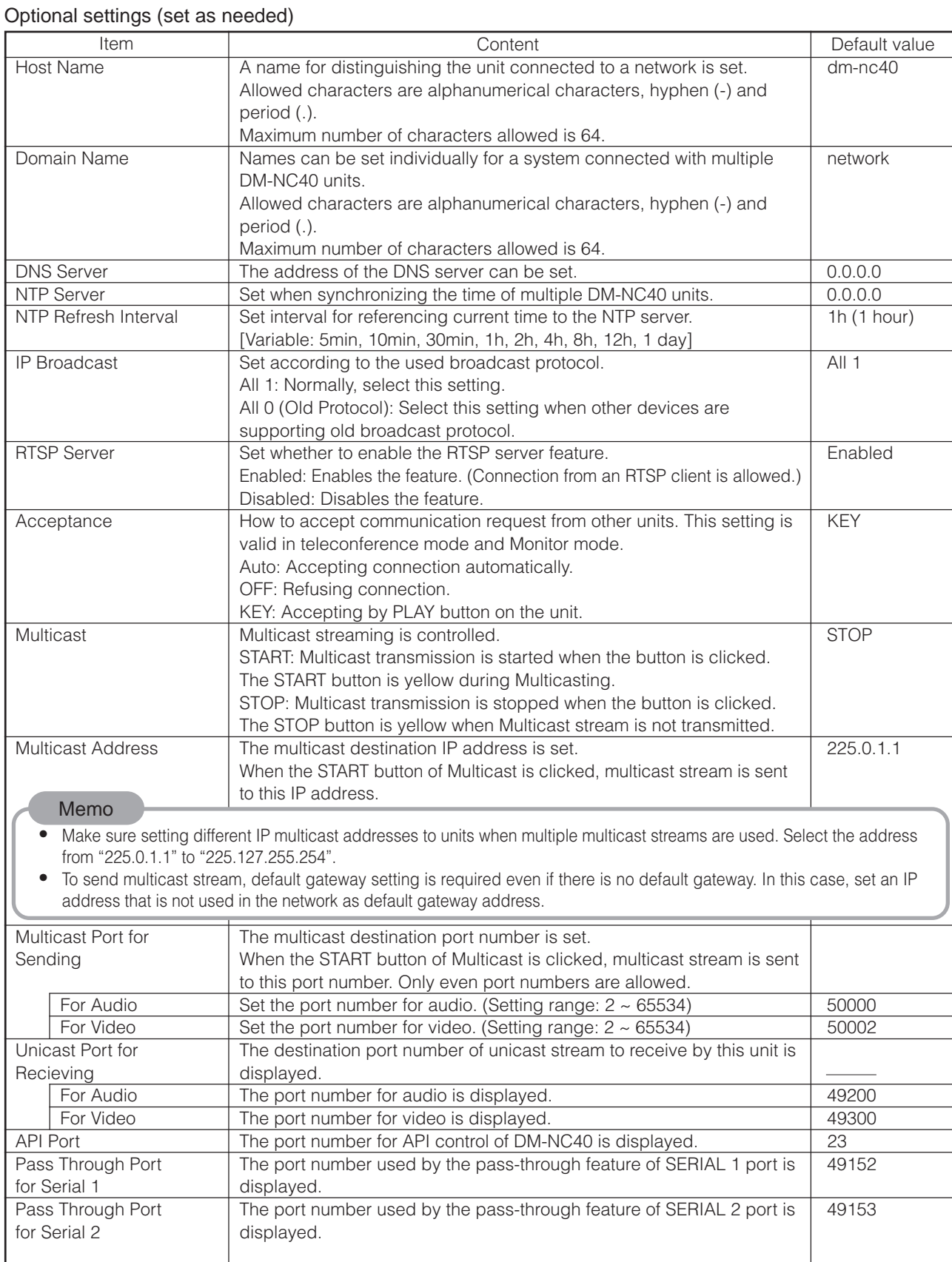

## <span id="page-31-0"></span>**Step 6 Detailed Setup (Continued)**

### 6-2 ENCODE PARAMETERS screen

Encoding related settings can be performed on the ENCODE PARAMETERS screen. Click Encode Parameters on the left of the Network Codec screen to display the ENCODE PARAMETERS screen. Current setting of bitrate

is displayed. **Network Codec** 1 The bitrate is selected by **ENCODE PARAMETERS** DM-NC40 directly clicking the select bar.  $\sqrt{1000 \text{ Kbps}}$ Time Setup 2 Fine adjustments are Mode Setun 64K 128K 256K 384K 512K 1M1.5M2M  $\frac{1}{2}$  $\theta$ **Detailed Setu** made using the  $\blacksquare$ **Network Setup** Video Frame Rate and **buttons**. Select the .<br>code Pa Video Frame Size Screen <u>Telephone Book</u> The Marine Compression Format **Contract Company (Concession Format** Compression Format Marine Compression Format Marine Compression Format Marine Compression Format (Register 1978) and District Pers adjust buttons or clicking **JPEC Output Pin Setup** is displayed. **Serial Port Setup** CF Card Set Setting is selected from the pull-down menu. Setting is selected from the pull-down menu.  $Click \overline{\phantom{a}}$  ok  $\overline{\phantom{a}}$  to confirm settings.

#### Memo

- **•** For teleconference system or remote monitoring system, all units need to have same settings of Video Frame Rate and Video Frame Size.
- **•** The bitrate is average value when inputting standard video. Real bitrate can be higher/lower than the set value depending on the input video.

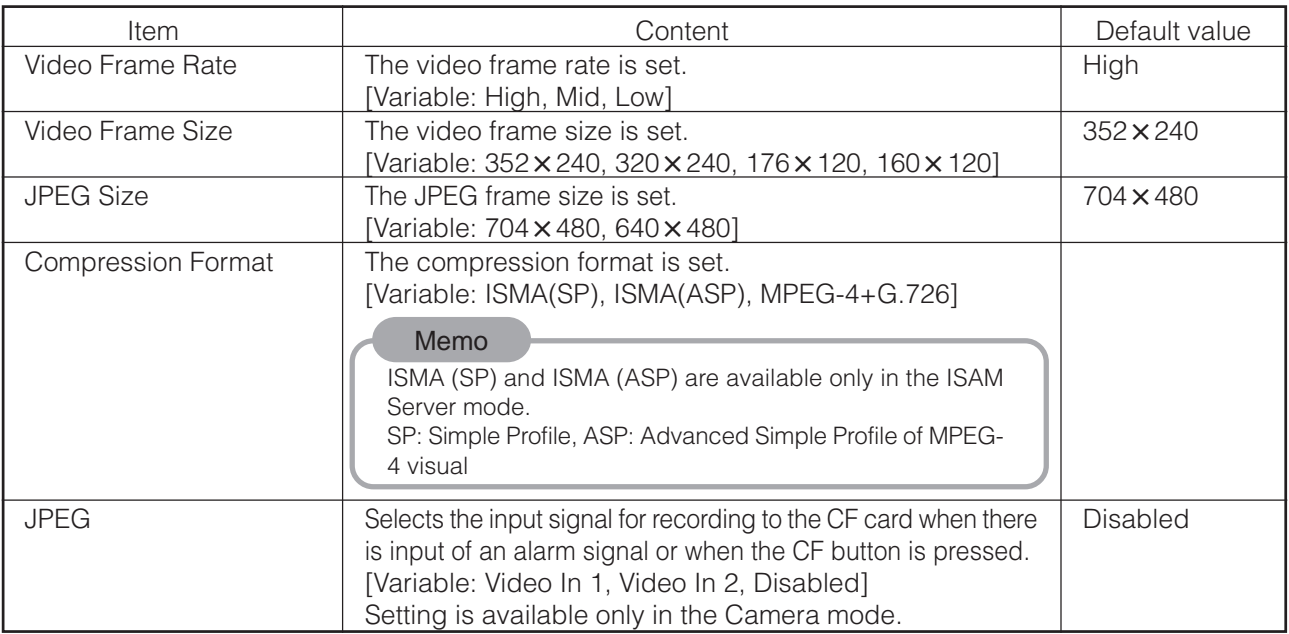

**•** When the encode parameters are changed during communication with other DM-NC40, the playback can freeze for a while. This is a characteristic of this unit and is not a malfunction.

**•** When the encode parameters are changed during streaming in the ISMA Server mode, playback on ISMA compliant player can be damaged, and restart of the player may be required.

#### About Frame Rate

**•** When the Video Frame Rate is set to High (H), Mid (M) or Low (L), the value of frame rate will be as follows, depending on the selected bitrate.

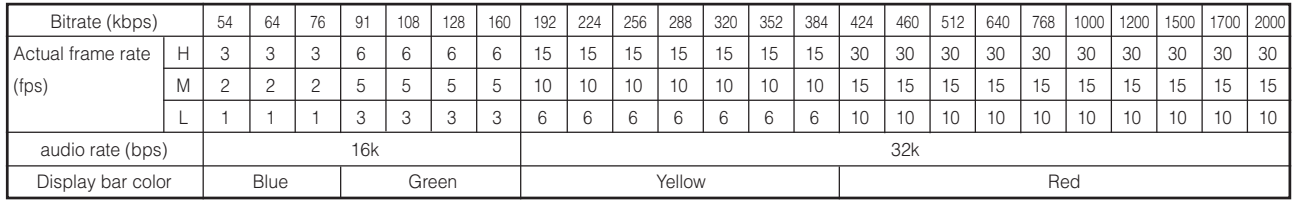

#### Camera mode, Monitor mode, Teleconference mode

#### ISMA Server mode

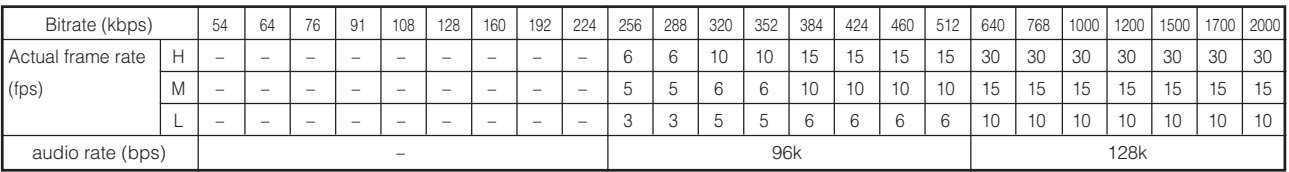

(–: Cannot be set)

#### Memo

- **•** When in the Teleconference mode or Monitor mode, set Bitrates for all DM-NC40 units so that they have same color on the bitrate select bar.
- **•** When setting a high bit rate, the video may not play back smoothly depending on the input video. However, this is not a malfunction of the unit. If keeping frame rate is more important than picture quality, lower the bitrate. When bitrate and frame rate settings are low, interval of video frames becomes long and delay time looks to be long.
- **•** When complicated video source is inputted, video delay become ling for while.
- **•** The audio rate will be as shown below.

#### When the audio format is AAC-LC

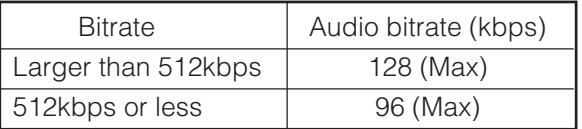

#### When the audio format is G.726

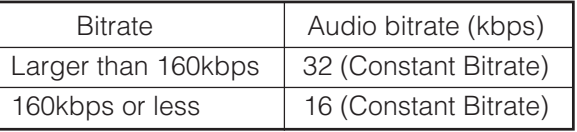

#### **Cautions when changing settings**

- **•** To check current communication, refer to "Telnet Settings" on page 53 and execute the "stat" command.
- **•** Do not change settings during CF recording. Malfunction may occur as a result.
- **•** Set values in this page are default values. Working ENCODER PARAMETERS can be changed by request from other units. Working values are displayed in this page during communication, and default values are displayed during stop. If same settings are used to each units, such confusion can be avoided. Same settings are recommended to avoid problems during automatic recovery after power on.

## <span id="page-33-0"></span>**Step 6 Detailed Setup (Continued)**

### 6-3 TELEPHONE BOOK screen

Registration of destination address can be performed on the TELEPHONE BOOK screen. Click Telephone Book on the left the Network Codec screen to display the TELEPHONE BOOK screen.

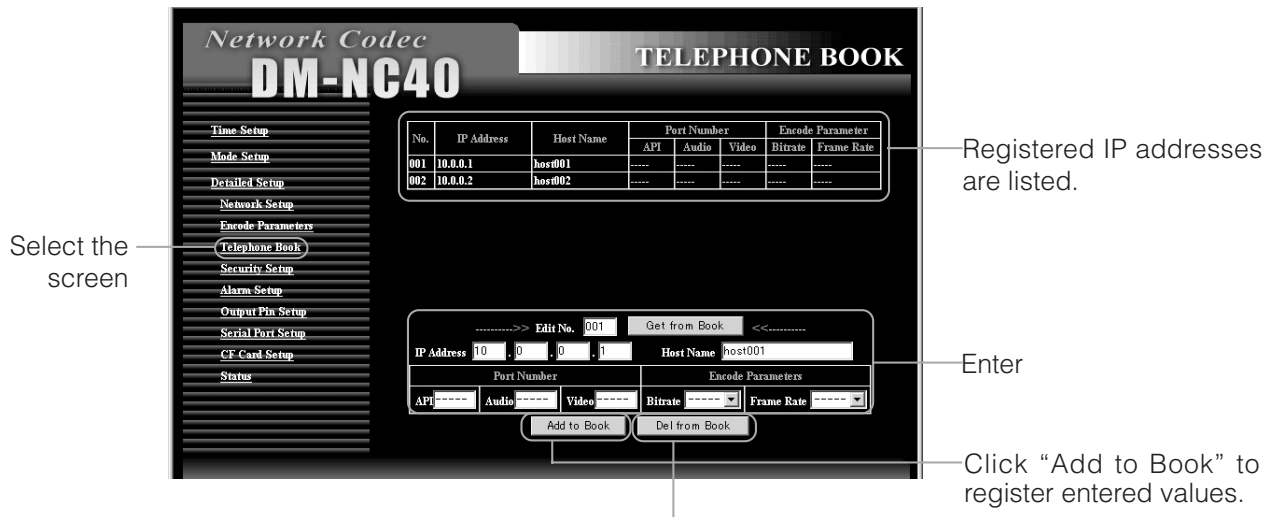

To delete the registered number, enter "Edit No." and click "Del from Book".

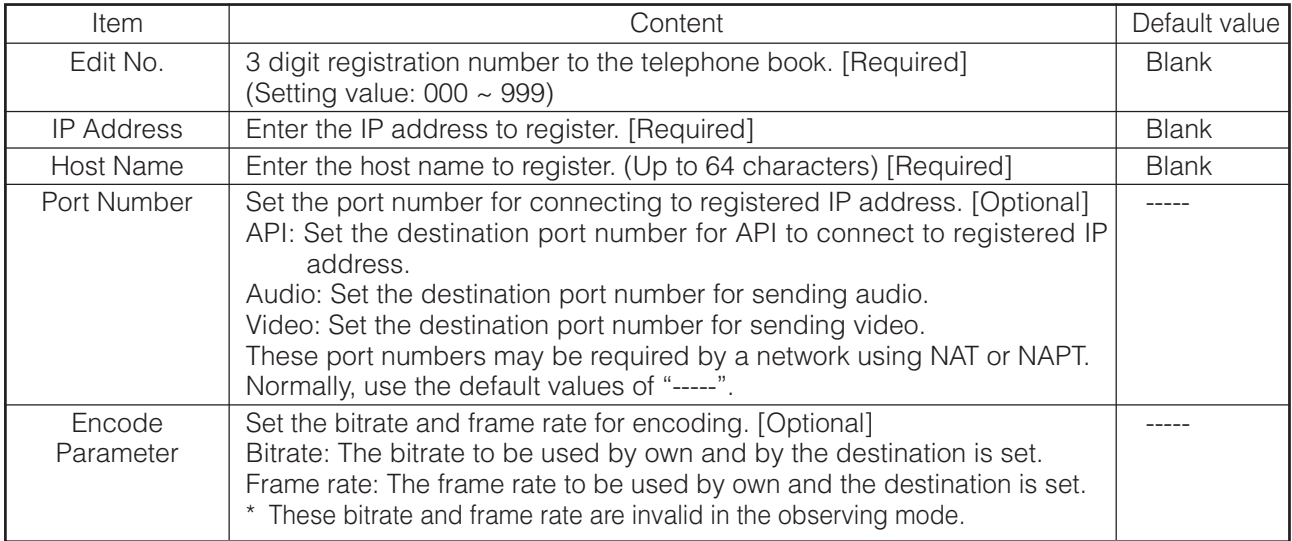

#### Memo

- **•** If the setting is "-----", values in the Network Setup settings and Encode Parameters settings are used.
- **•** There are restrictions for connection between different modes as shown on page 16.
- As shown on page 37, automatic connection triggered by alarm is available. When monitor mode receives request of automatic connection, it uses registered parameters in telephone book for connection. If telephone book has multiple settings for same IP address, smallest Edit No. item is valid.

By registering a multicast address to the telephone book, multicast receiving can be started by panel operation. When multicast address is registered to the telephone book, Port Number and Encode Parameter settings are invalid. For multicast sending/receiveing:

#### Camera side:

Click the "START" button of Multicast in the NETWORK SETUP screen of the camera side unit. Monitor side:

To receive the multicast packets from camera side, destination port number of the multicast need to be set in "Multicast Port for Sending" in NETWORK SETUP screen.

### <span id="page-34-0"></span>6-4 SECURITY SETUP screen

Security related setting can be performed on the SECURITY SETUP screen. Click Security Setup on the left of the Network Codec screen to display the SECURITY SETUP screen.

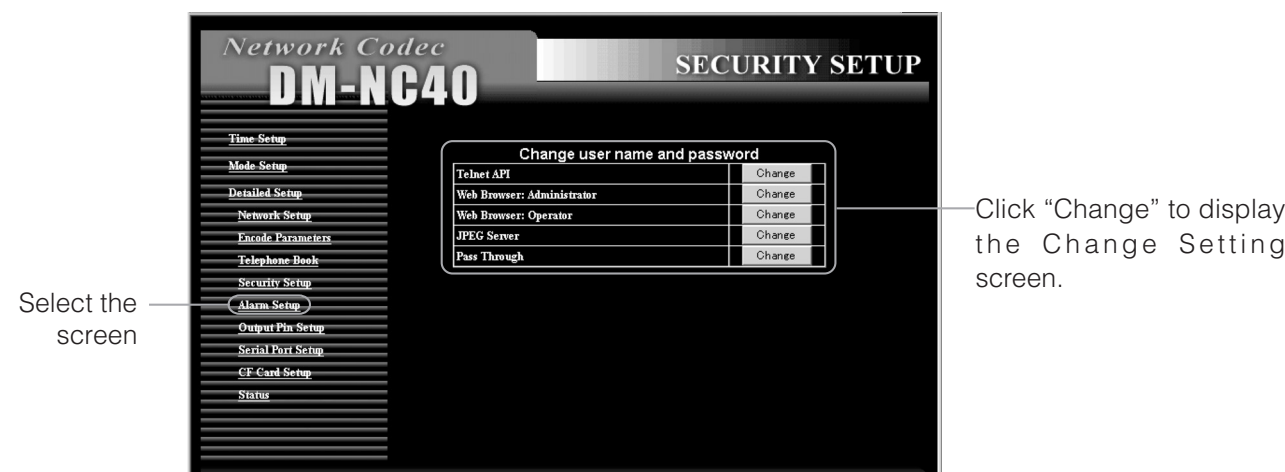

Change Setting Screen

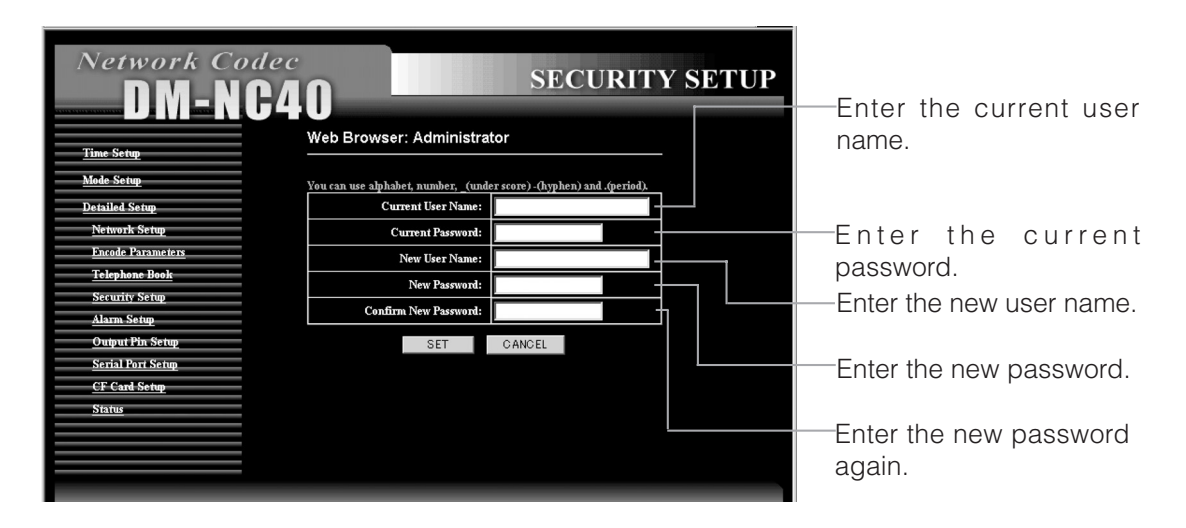

## **Step 6 Detailed Setup (Continued)**

## 6-4 SECURITY SETUP screen (Continued)

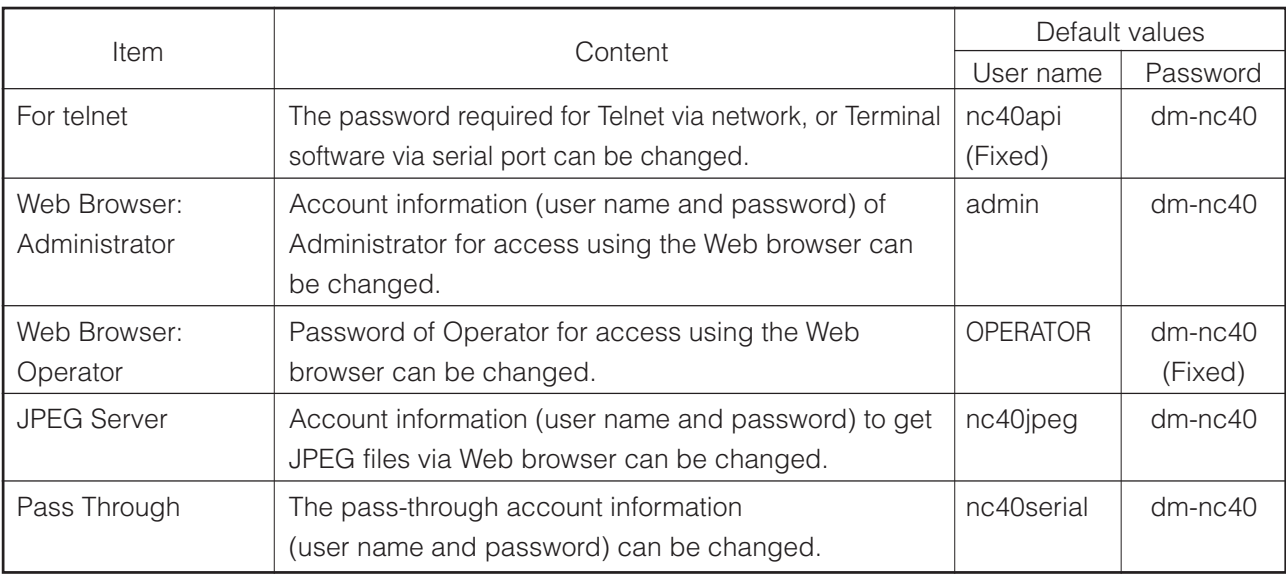

Characters allowed for user name and password

Numbers, alphabets, underscore (\_), hyphen (-), period (.)

Number of characters allowed for user name and password

Telnet API only

User name: Minimum of 3 characters and a maximum of 64 characters Password: Minimum of 3 characters and a maximum of 16 characters

Other items

User name: Minimum of 1 character and a maximum of 64 characters Password: Minimum of 1 character and a maximum of 16 characters

## <span id="page-36-0"></span>6-5 ALARM SETUP screen

Alarm input related settings can be performed on the ALARM SETUP screen. Click Alarm Setup on the left the Network Codec screen to display the ALARM SETUP screen.

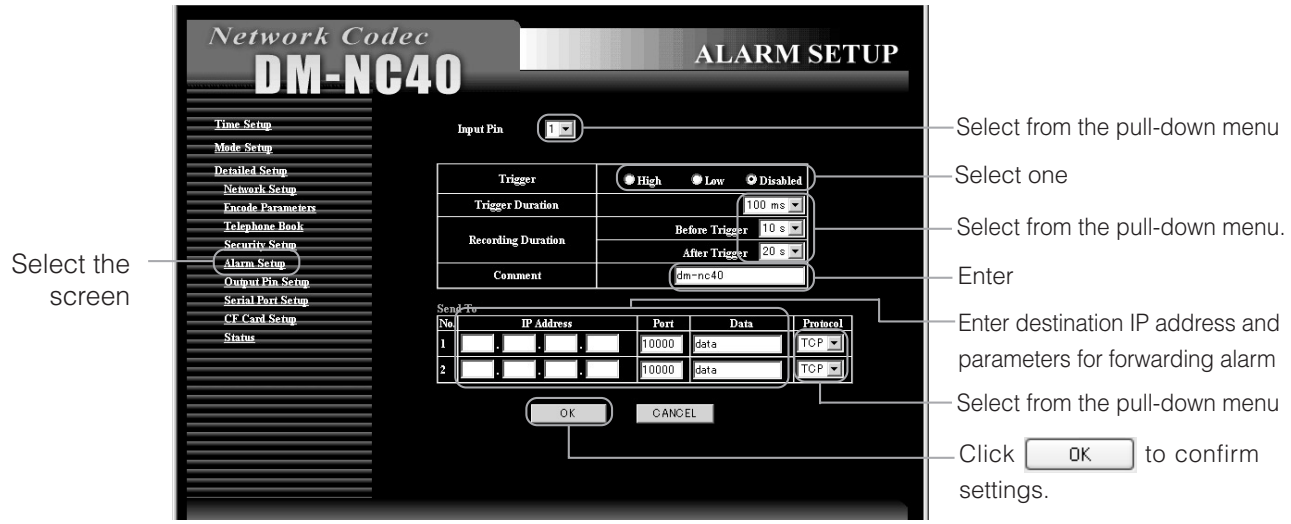

## *Step 6* **Detailed Setup (Continued)**

## 6-5 ALARM SETUP screen (Continued)

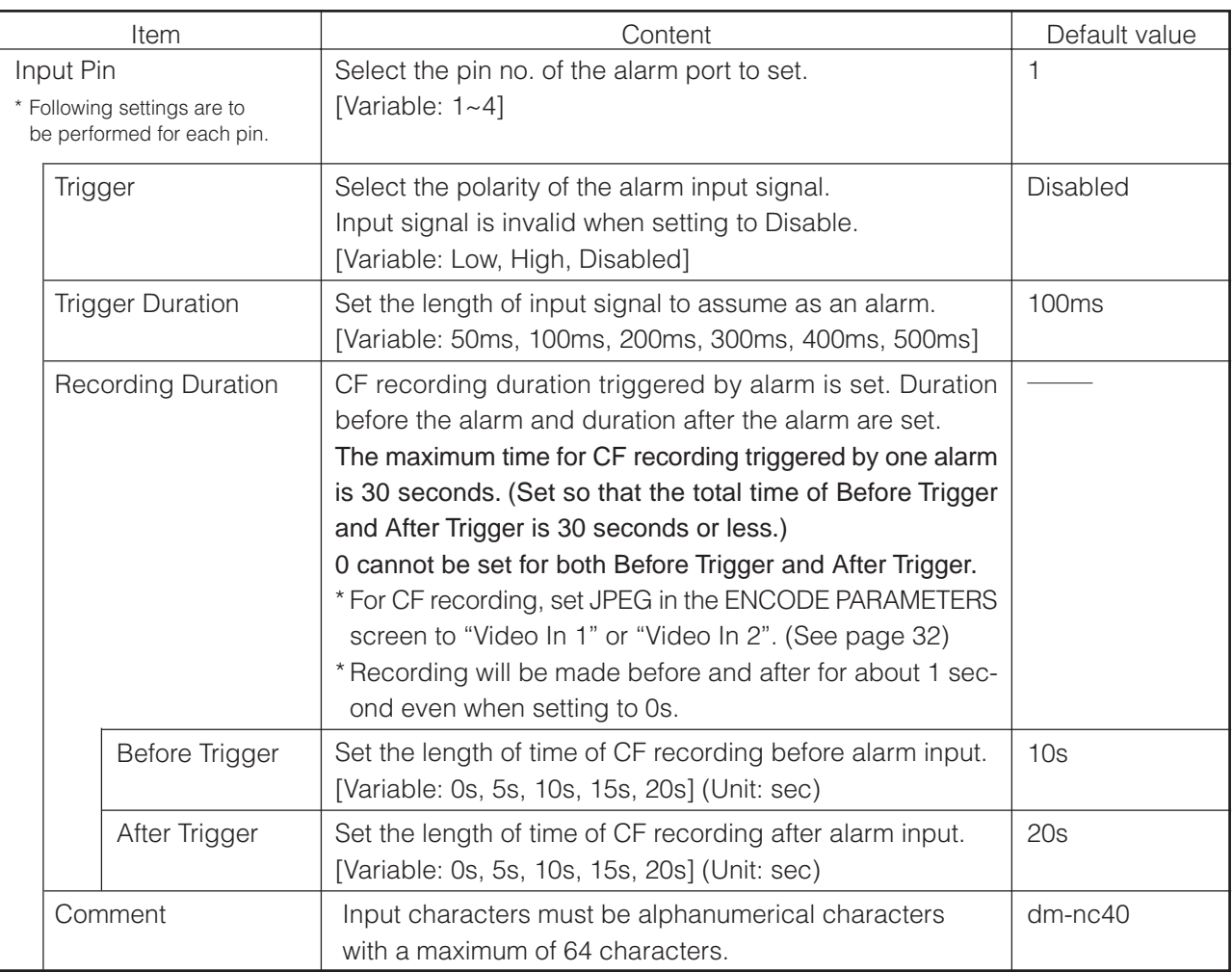

#### Send To

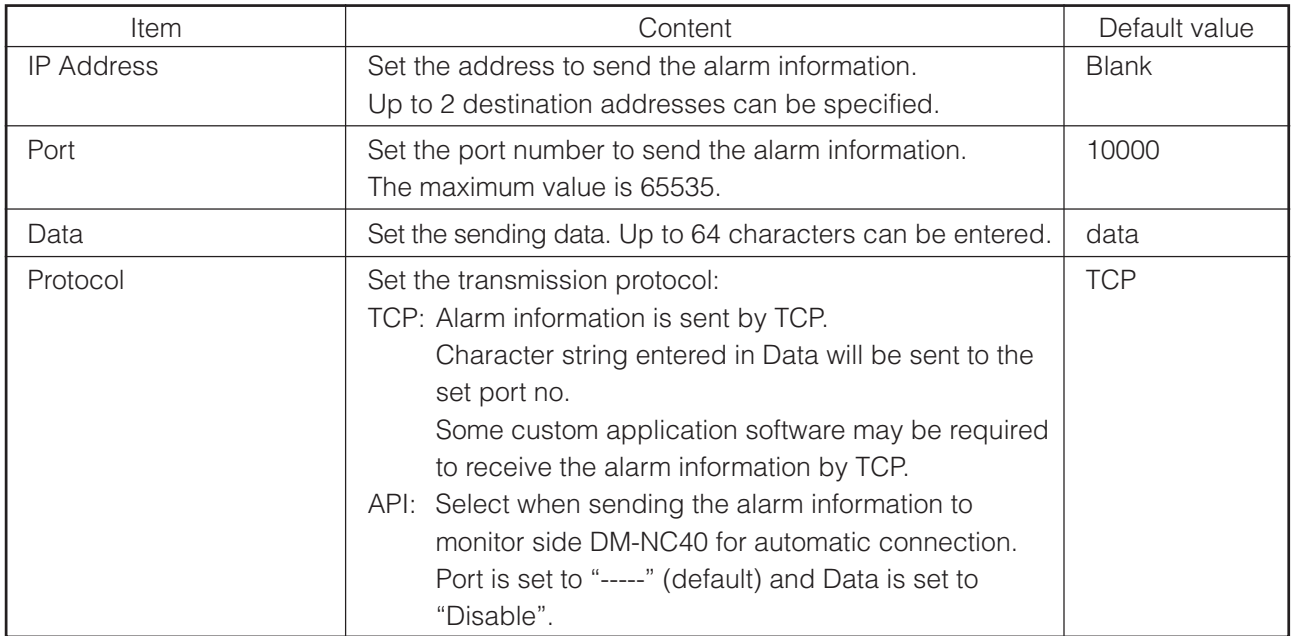

## <span id="page-38-0"></span>6-6 OUTPUT PIN SETUP screen

The polarity of output pins can be set on the OUTPUT PIN SETUP screen. Click Output Pin Setup on the left of the Network Codec screen to display the OUTPUT PIN SETUP screen.

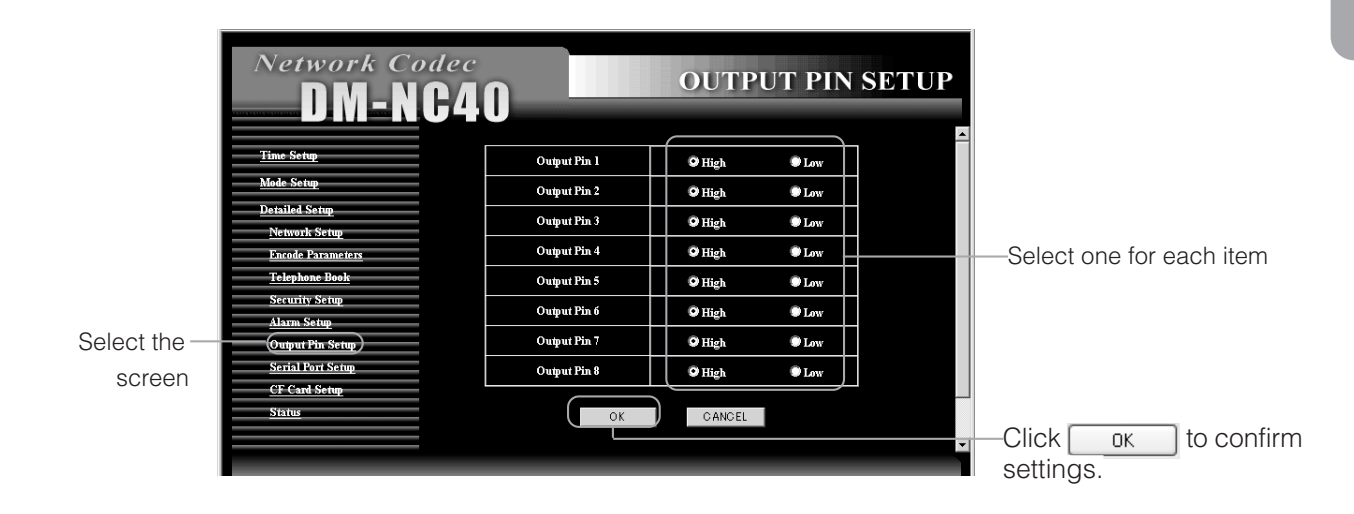

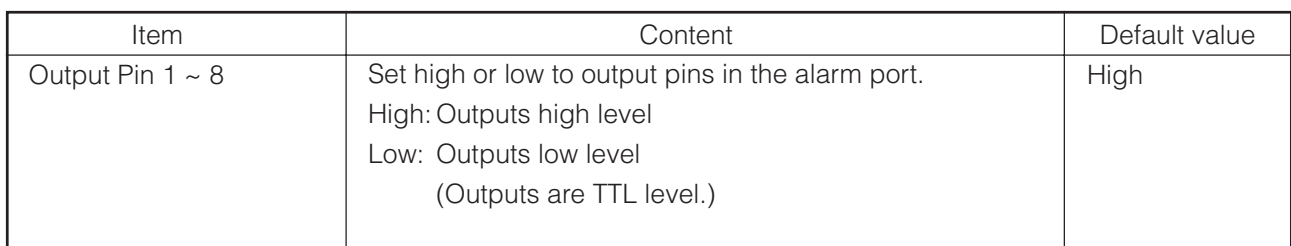

\* These output pins are not alarm output of the unit.

These output pins are available to control external devices.

## <span id="page-39-0"></span>**Step 6 Detailed Setup (Continued)**

## 6-7 SERIAL PORT SETUP screen

Serial I/O port related settings can be performed on the SERIAL PORT SETUP screen. Click Serial Port Setup on the left of the Network Code screen to display the SERIAL PORT SETUP screen.

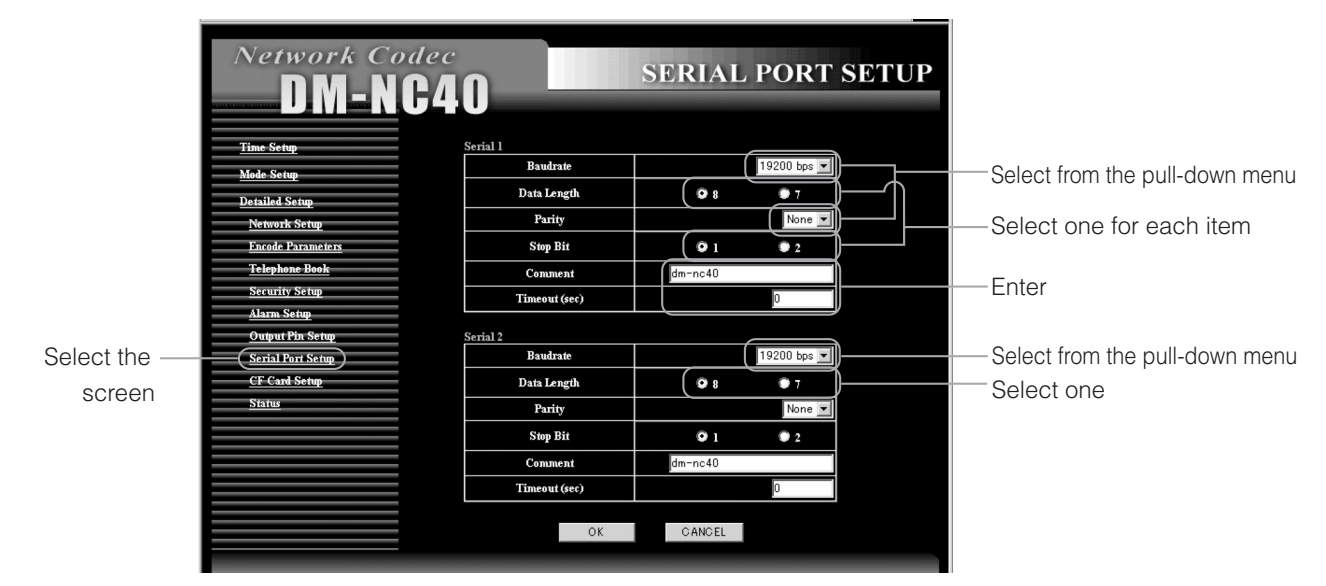

Default values are same for both Serial 1 and Serial 2 ports.

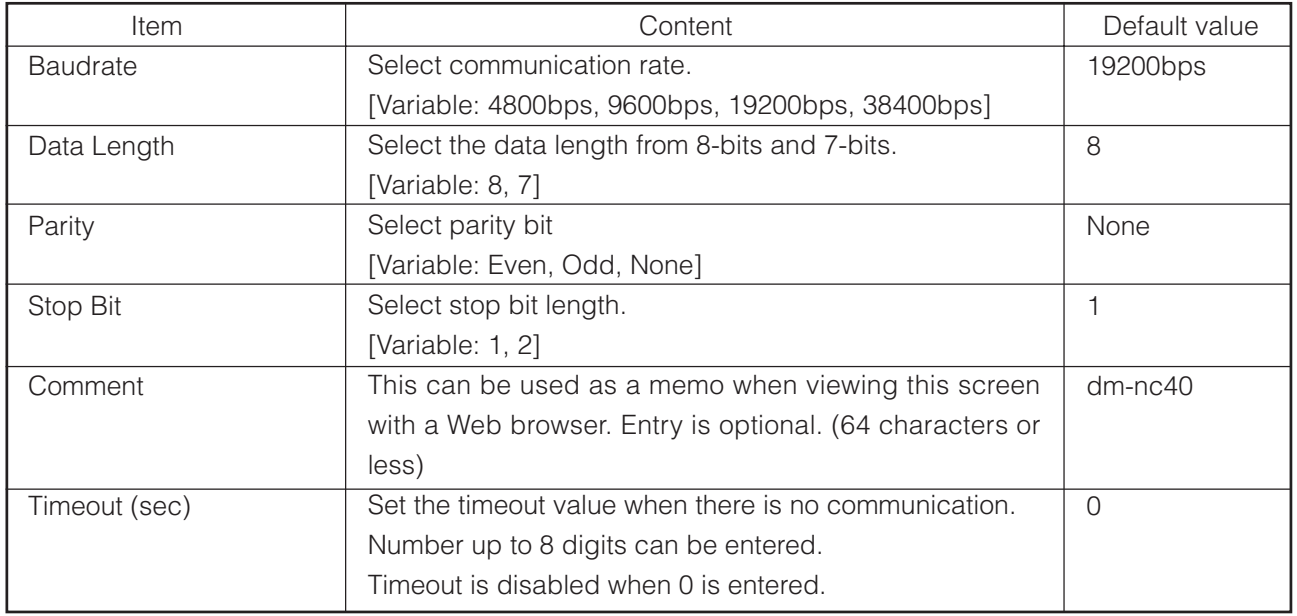

## <span id="page-40-0"></span>6-8 CF CARD SETUP Screen

CF card recording related settings can be performed on the CF CARD SETUP screen. Clicking CF Card Setup on the left of the Network Codec screen to display the CF CARD SETUP screen. (For details concerning CF cards,  $\sqrt{s}$  see "Compatible CF Cards", page 6)

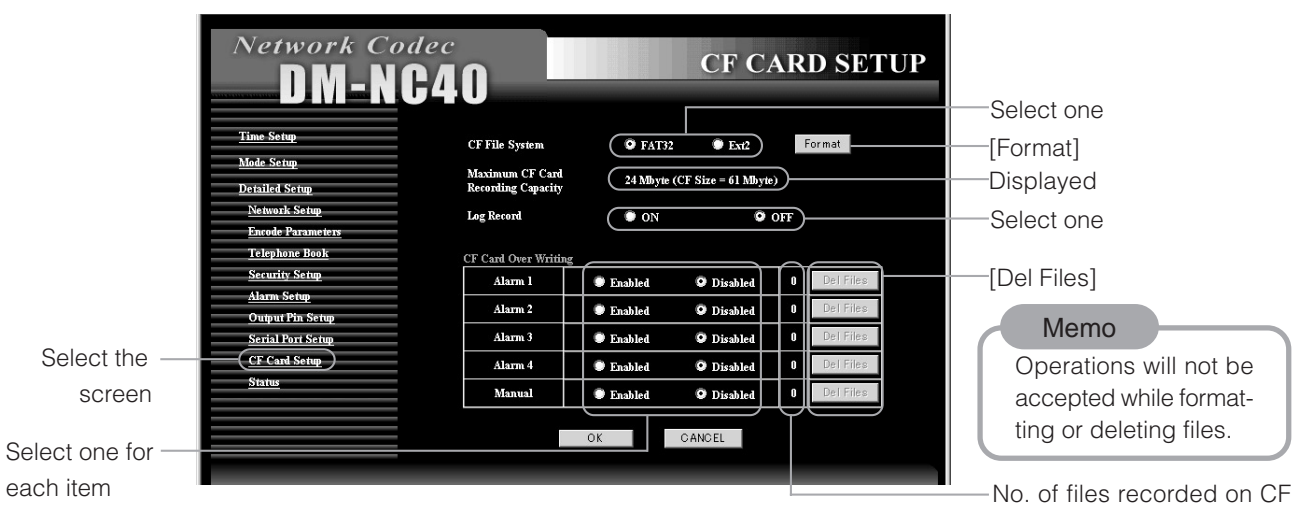

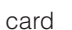

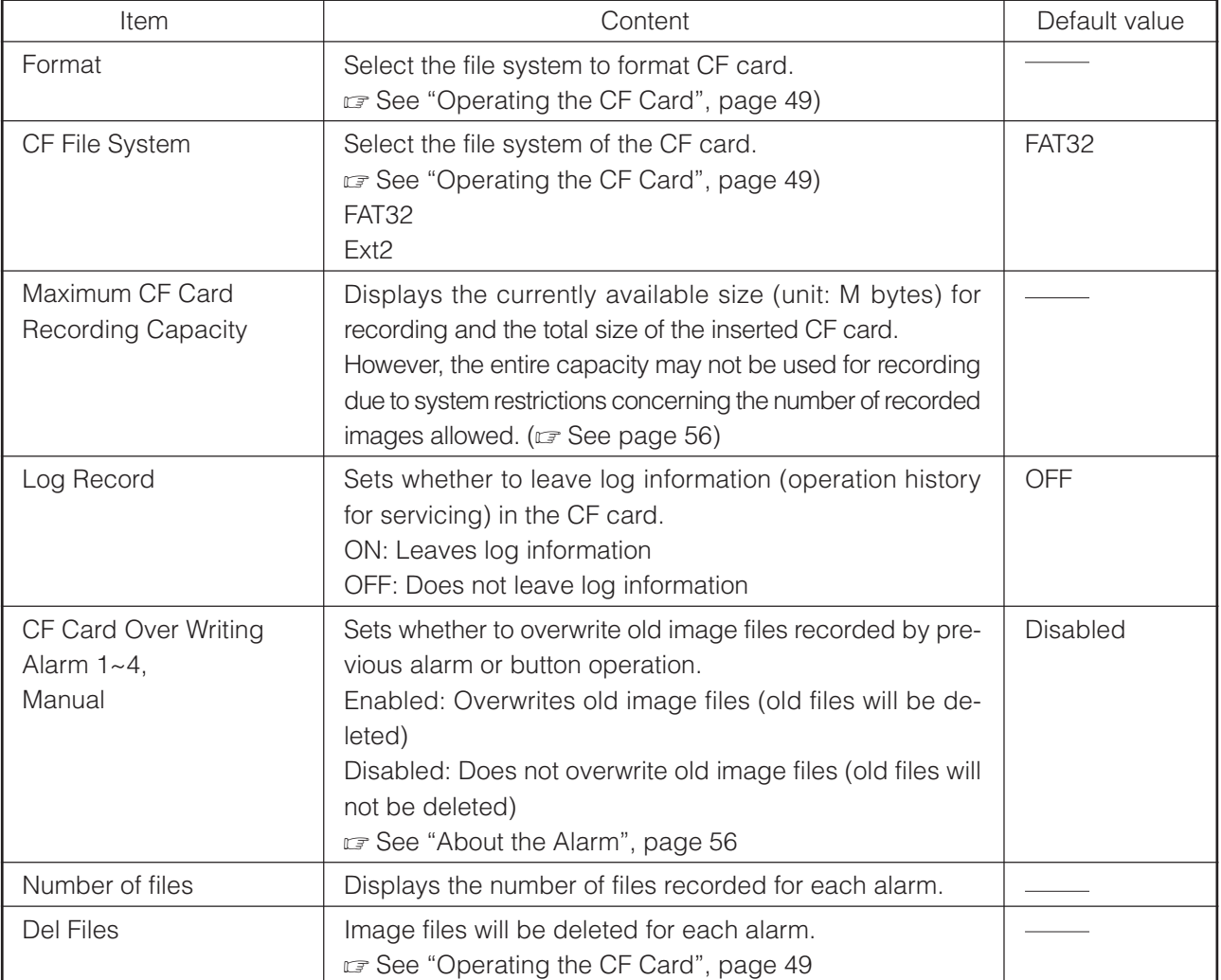

## <span id="page-41-0"></span>**Operating the Teleconference System**

In the Teleconference mode, both videos of teleconference can be displayed on a single monitor by PinP.

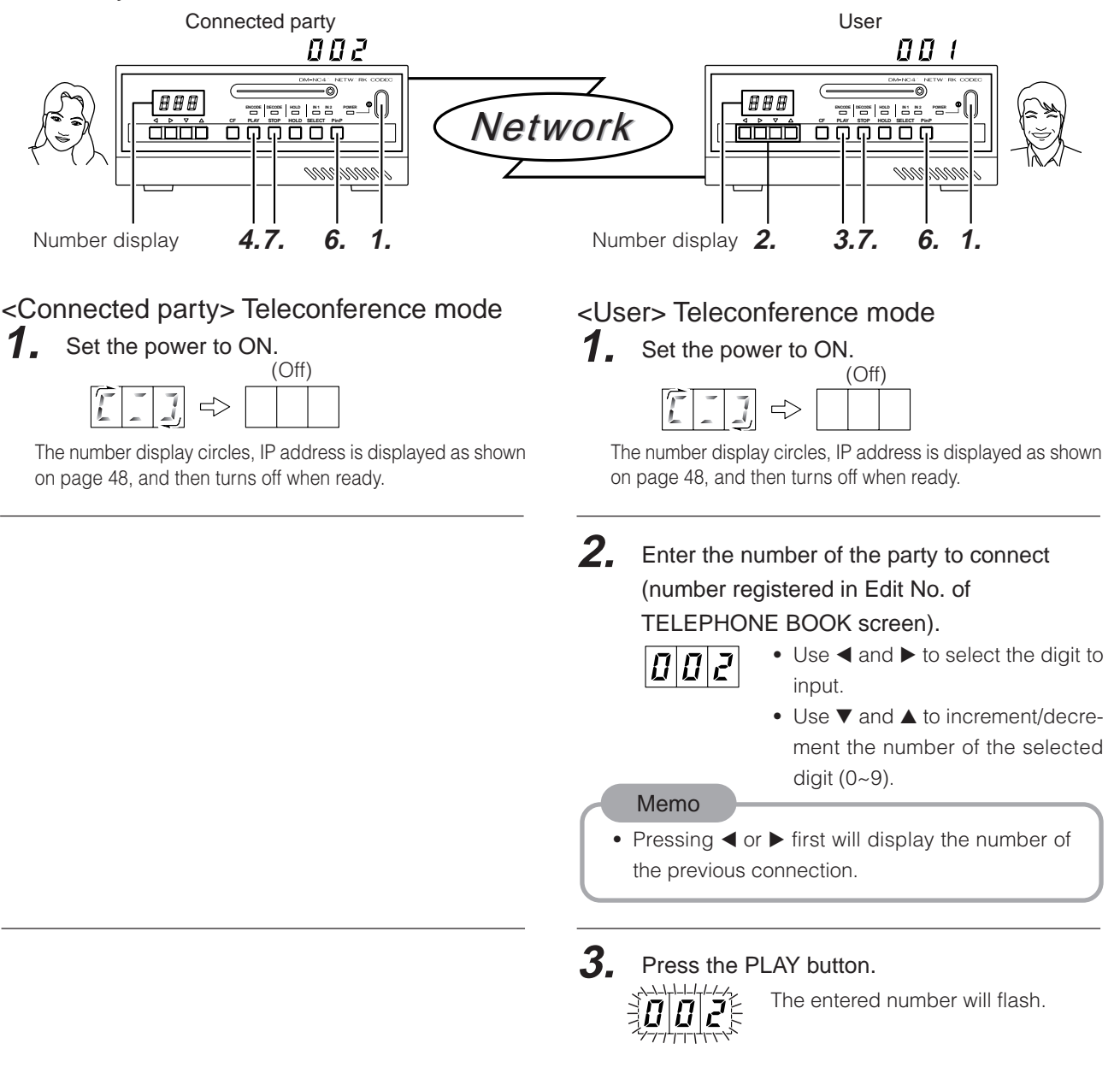

**4.** The sent number will flash. Press the PLAY button.

(Connection will not be established unless this button is pressed.)

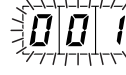

The sent number will flash.

For automatic connection without pressing the PLAY button, set Acceptance in the NETWORK SETUP screen to Auto.

"HHH" will be displayed if the party is not registered in TELEPHONE BOOK.

### **5.** When connection is established:

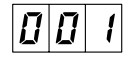

The display will change to a constant display and the video of the connect party will be displayed.

#### **6.** Press the PinP button

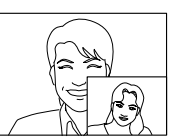

The videos of the user and the connected party will be displayed.

### **7.** Press the STOP button

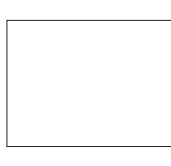

Connection will be disconnected and the number display and video display will be cleared.

**5.** When connection is established:

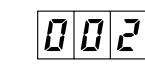

The display will change to a constant display and the video of the connect party will be displayed.

#### **6.** Press the PinP button

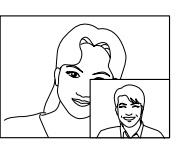

The videos of the user and the connected party will be displayed.

### **7.** Press the STOP button

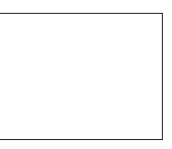

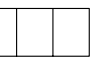

Connection will be disconnected and the number display and video display will be cleared.

# <span id="page-43-0"></span>**Operating the Monitor System**

For use as a Monitor system, the DM-NC40 connected to the camera side is set to the Camera mode and the DM-NC40 on the monitoring side is set to the Monitor mode.

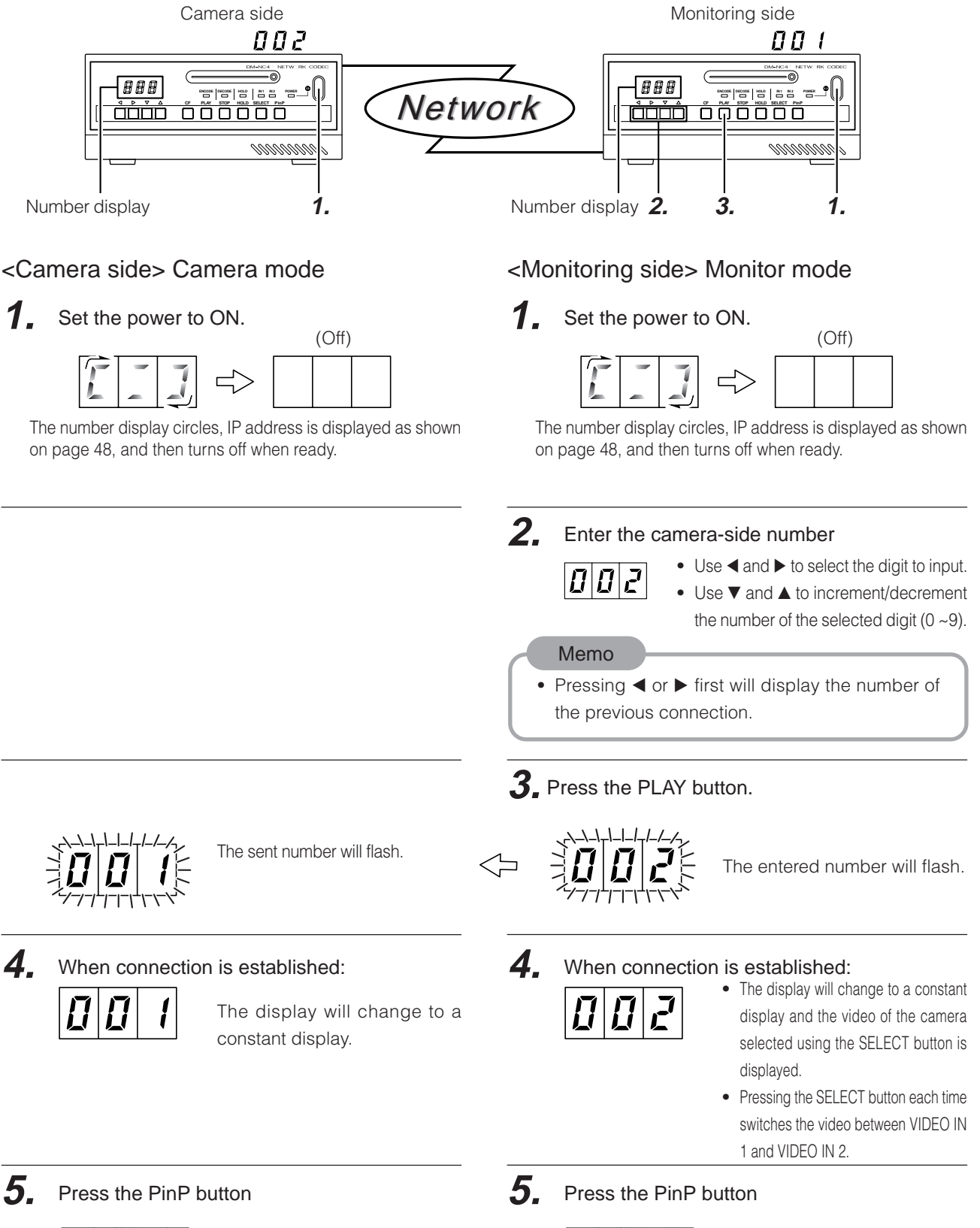

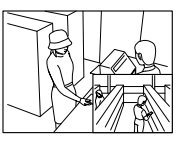

Video IN 1 and 2 videos will be displayed simultaneously.

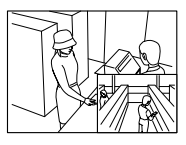

Video IN 1 and 2 videos will be displayed simultaneously.

### **6.** Press the VIDEO SELECT button

VIDEO IN 1 and VIDEO 2 videos will switch every time the button is pressed.

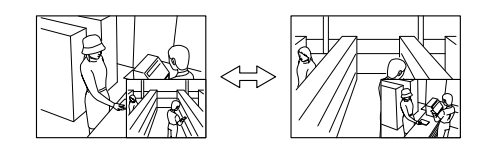

**7.** Press the STOP button

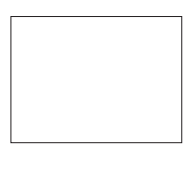

Connection will be disconnected and the number displayed will be cleared.

■ Multicast send/receive signals ( $\square$  See page 34)

#### <Camera side>

**1.** Press the "START" button in Multicast of the NETWORK SETUP screen.

### **3.**

The ENCODE lamp and DECODE lamp will light.

#### Memo

When unicast communication is stopped in camera side, the number display on the camera side is off even if the unit is sending multicast stream and some monitor side is receiving it.

#### **6.** Press the VIDEO SELECT button

VIDEO IN 1 and VIDEO 2 videos will switch every time the button is pressed.

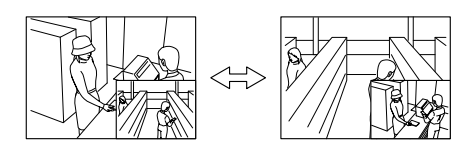

**7.** Press the STOP button

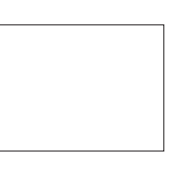

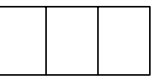

Connection will be disconnected and the number displayed will be cleared.

#### <Monitoring side>

2. Enter the number that is registered for multicast.

#### **3.** Press the PLAY button.

The entered number and the DECODE lamp will light.

When configuring remote monitoring system, set same frame rate to camera mode unit and monitor mode unit. Set bitrates within same color on the select bar to all units.

Settings are performed in the ENCODE PARAMETERS screen for both camera mode unit and monitor mode unit (rapage 32). Monitor mode can set encode parameters for each destination camera side unit in the TELEPHONE BOOK screen.(r=page 34) When settings in camera side and monitor side are different, connection may take for a few seconds because settings are changed during connection. JPEG recording will also be unavailable during this time.

Same settings are recommended for units used for automatic alarm connection. ( $\epsilon$ page 38).

## **Operating the Monitoring System (Continued)**

Web browser can get and display JPEG images from camera mode.

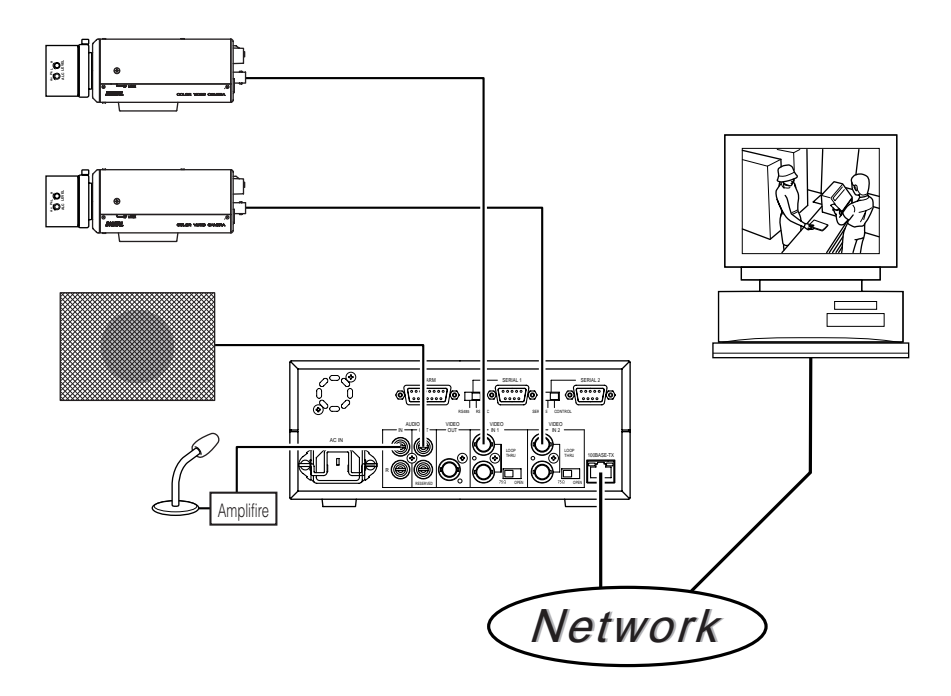

#### Refreshing images

- Up to 3 JPEG images from the unit can be displayed per second.
- To refresh an image, press the Refresh button on the browser.

#### Specifying URL

Specify JPEG URL of the unit as follows:

http://IP address : port number/live.jpg

Example: http://10.0.0.1:8009/live.jpg

This value is fixed.

Value set in the "Network Setup Screen".

(Default user name is "nc40jpeg" and default password is "dm-nc40". The password can be changed.)

#### Enabling JPEG server of the unit

To enable JPEG server of the unit, set JPEG in the ENCODE PARAMETERS screen to "Video In 1" or "Video In 2". When "Disabled" is selected, Web browser can not get JPEG images from the unit.  $(TF)$  See page 32)

# <span id="page-46-0"></span>**Operating the ISMA Server System**

To play the stream from ISMA Server mode, ISMA-complaint player is required.

2 - There are 2 types of streaming: unicast that is available only for one client, and multicast that is available for multiple clients. Operation of player differs depending on the streaming type.

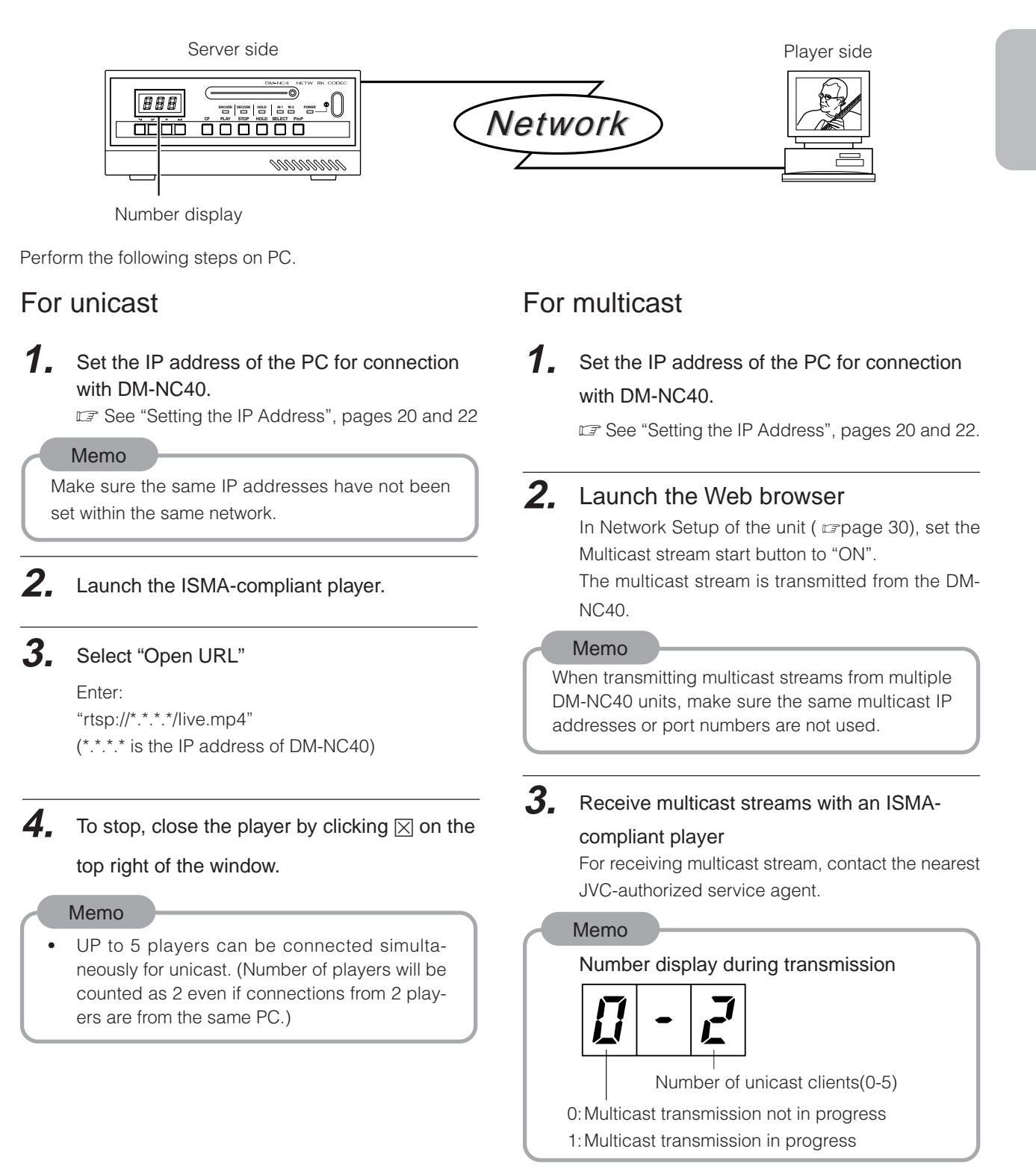

## <span id="page-47-0"></span>**DHCP Operation and IP Address Display during Startup**

## DHCP Operation

#### DM-NC40 supports DHCP.

If there is DHCP server in same LAN, network settings, i.e. IP address, subnet mask, default gateway, are provided from the DHCP server to the unit after power on or rebooting.

After turning on the power or rebooting, the unit displays IP address. If there is DSCP server in same LAN, provided IP address from the DHCP server will be displayed on the front of the unit.

If there is no DHCP server, IP address "10 0 0 1" is displayed after about 2 minutes and the IP address and subnet mask are set to the default values of 10.0.0.1 and 255.0.0.0, respectively.

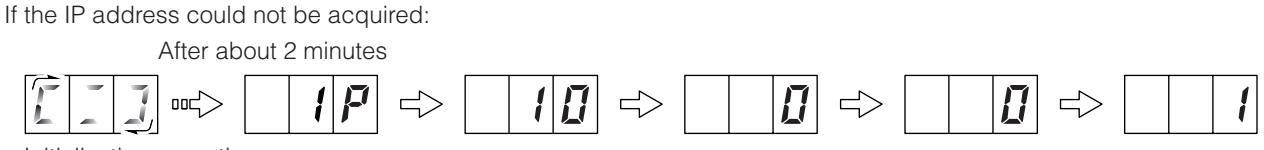

Initialization operation

When DHCP server is not available, network settings by manual may be required. Use Web browser (see page 30) or API commands described in page 54 to change the setting to "Manual".

- \* Changing from DHCP to Manual is possible from Web browser, but you need to use API command to change from Manual to DHCP.
- \* During DHCP is enabled, IP Address, Subnet Mask, Default Gateway, Domain Name and DNS Server settings cannot be set from Web browser.

### IP Address Display

The IP address is displayed after the power of DM-NC40 is turned on.

When the power is turned on, the unit performs initialization and current IP address is displayed twice on the connection number display of the unit.

Display example when the IP address is 10. 0. 0. 1:

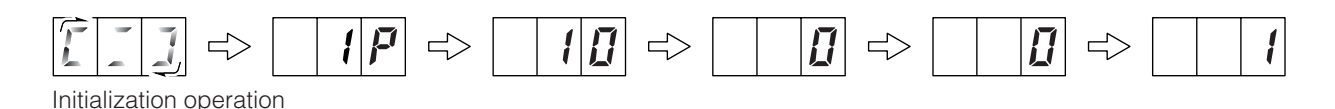

To disable the displaying IP address, see the API commands described in page 54 to turn the display setting off.

## <span id="page-48-0"></span>**Operating the CF card**

JPEG files can be recorded to the CF card. Formatting CF card and deleting JPEG files are available from Web browser. Seeing JPEG files is available from PC.

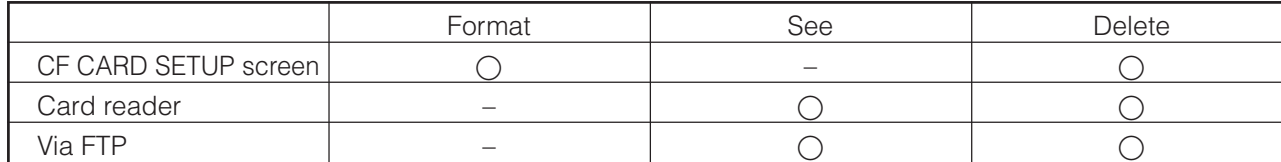

: Allowed, – : Not allowed

**Vetwork Codec** 

### Operating in the CF CARD SETUP screen

In the CF CARD SETUP screen, the CF card can be formatted and image files can be deleted. Login as an administrator to perform settings. ( $\sqrt{3}$  See "3-3 Launching the Browser", page 26)

**CF CARD SETUP** 

Format

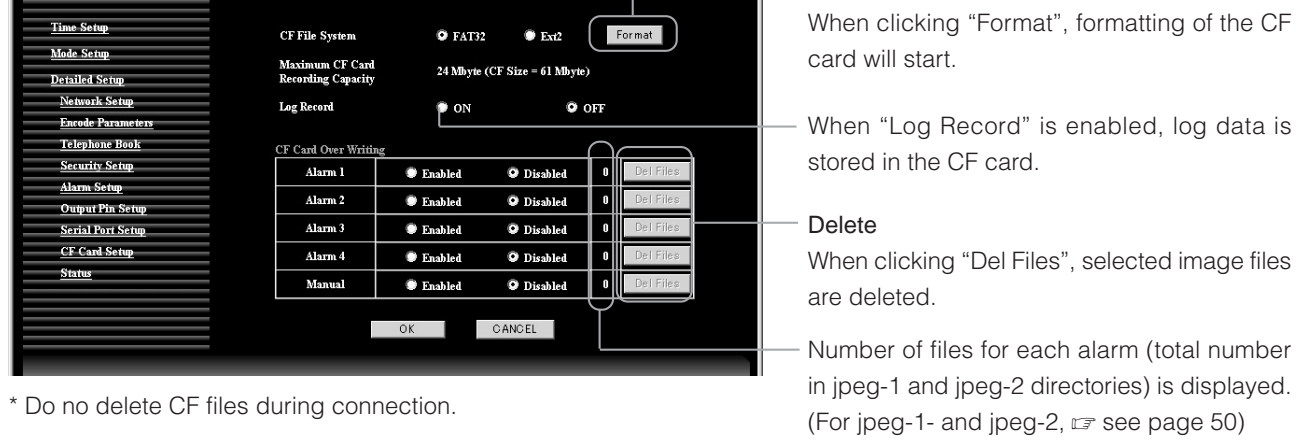

- FAT32 or Ext2 can be selected as file system for formatting CF card. Ext2 is recommended because of robustness. However, the Ext2 format cannot be read by Windows. When using a CF card reader with Windows, format the CF card using the FAT32.
- When deleting, all files in the jpeg-1 and jpeg-2 directories of each Alarm directory will be deleted.
- The unit does not support hot-swap of CF card. Turn off the power when inserting/removing a CF card.

## <span id="page-49-0"></span>**Operating the CF card (Continued)**

### Operating with CF Card Reader

With the CF card reader, you can read image files recorded in a CF card. Remove the CF card from DM-NC40 and set it to the CF card reader.

Caution: Windows cannot read CF cards formatted to Ext2. Please format the CF card to FAT32. Image files are recorded in CF cards as follows. You can open the files using standard software on Windows. You can also move, copy, or delete files with standard Windows software.

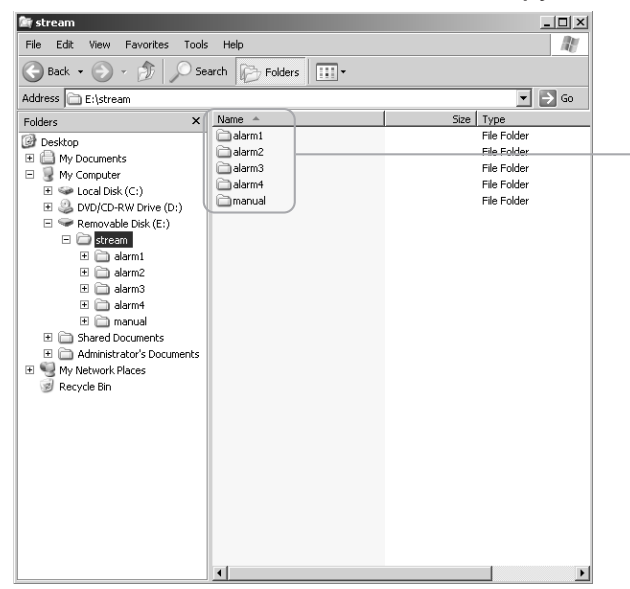

Alarm-recorded image folders ("alarm  $1 \sim 4$ " are image folders recorded by alarm  $1 \sim 4$ . "manual" is image folder recorded using panel operation of the unit.)

Each image folder contains 2 folders: Jpeg-1: Image folder of VIDEO IN1 Jpeg-2: Image folder of VIDEO IN2 Each image is saved using the file name shown below in jpeg-1 or jpeg-2 folders.

YYMMDDHHmmss\*\*.jpg

YY: last 2 digits of year, MM: month (01  $\sim$  12), DD: date (01  $\sim$  31), HH: hour (00  $\sim$  23), mm: minute (00  $\sim$  59), ss: second (00  $\sim$  59), \*\*: running number within the second value (00, 01, 02) However, running numbers at the second of the start are 70, 71 and 72 to show the beginning. Running numbers at the second of the end are 80-, 81 and 82 to show the last. Running numbers at the second of alarm input or manual start are 90, 91 and 92 to show the timing.

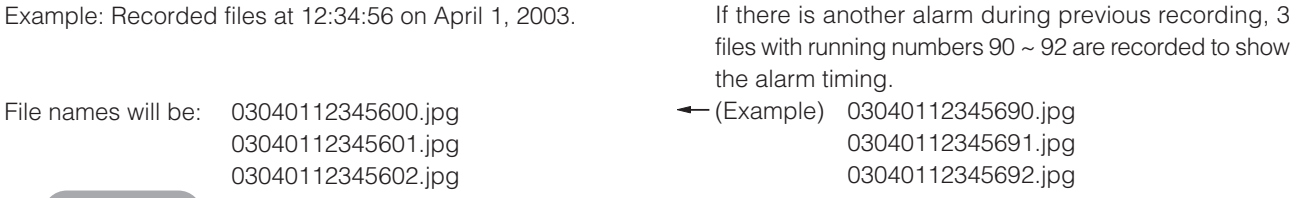

Important

• File name shows the time when the file was recorded. (Timestamp of file properties may differ from the actual time of recording.)

View

Double click the file to open and view it.

#### Delete

Select the file, right click, and select "delete".

### <span id="page-50-0"></span>Operating of FTP

Image files can be transferred from CF card in DM-NC40 to PC by FTP. Use FTP client installed PC.

**1.** From the command prompt of PC, type "ftp" to login. Default settings of DM-NC40, 10.0.0.1 as IP address, OPERATOR as user, and dm-nc40 as password, are used in following steps.

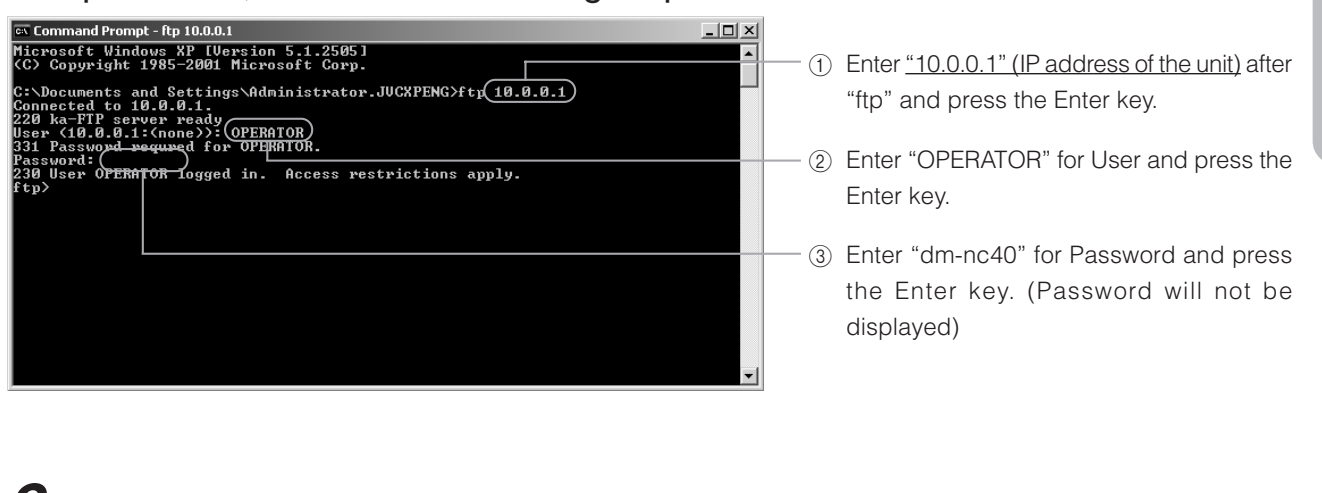

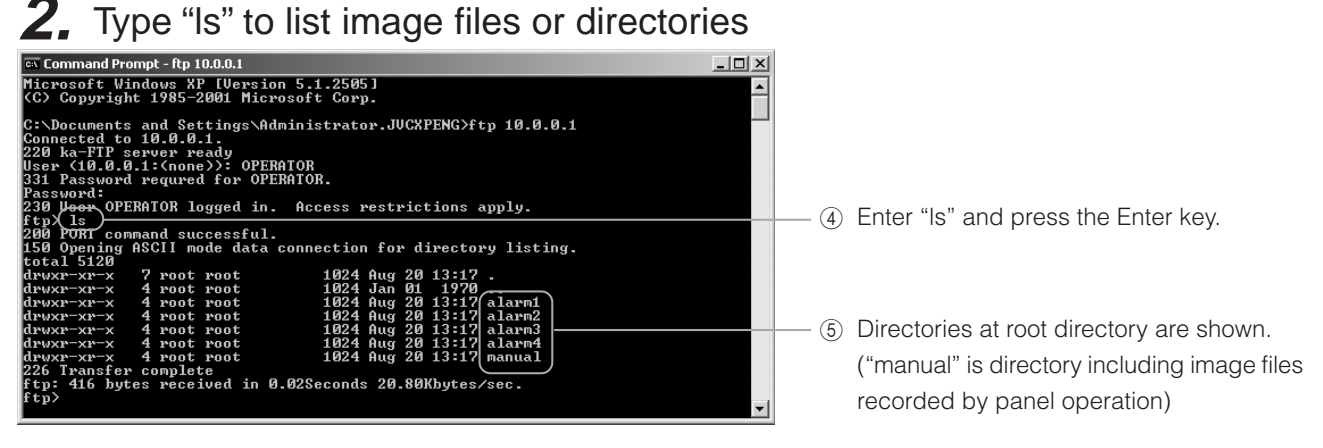

Each directory contains 2 directories.

Jpeg-1: Image file directory of VIDEO IN1

Jpeg-2: Image file directory of VIDEO IN2

Each image file is saved using the file name shown below in jpeg-1 or jpeg-2 directories.

YYMMDDHHmmss\*\*.jpg

YY: last 2 digits of year, MM: month (01  $\sim$  12), DD: date (1  $\sim$  31), HH: hour (00  $\sim$  23), mm: minute (00  $\sim$  59), ss: second (00  $\sim$  59), \*\*: running number within the second value (00, 01, 02)

However, running numbers at the second of the start are 70, 71 and 72 to show the beginning. Running numbers at the second of the end are 80-, 81 and 82 to show the last. Running numbers at the second of alarm input or manual start are 90, 91 and 92 to show the timing.

Example: Recorded files at 12:34:56 on April 1, 2003

If there is another alarm during previous recording, 3 files with running numbers  $90 \sim 92$  are recorded to show the alarm timing.

(Example) 03040112345690.jpg 03040112345691.jpg 03040112345692.jpg

03040112345601.jpg 03040112345602.jpg :

## **Operating the CF Card (Continued)**

**3.** Use "cd" command to change directory, and type "ls" to list files in the directory.

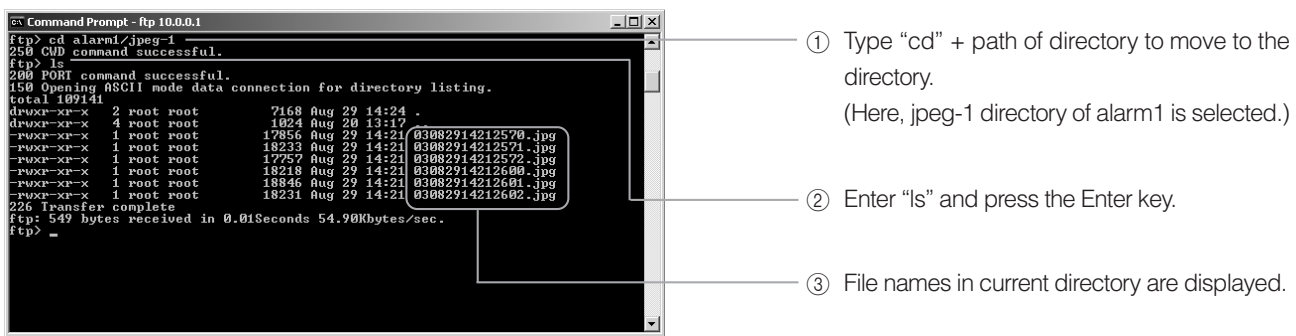

**4.** Use "get" command to copy files from CF card to PC.

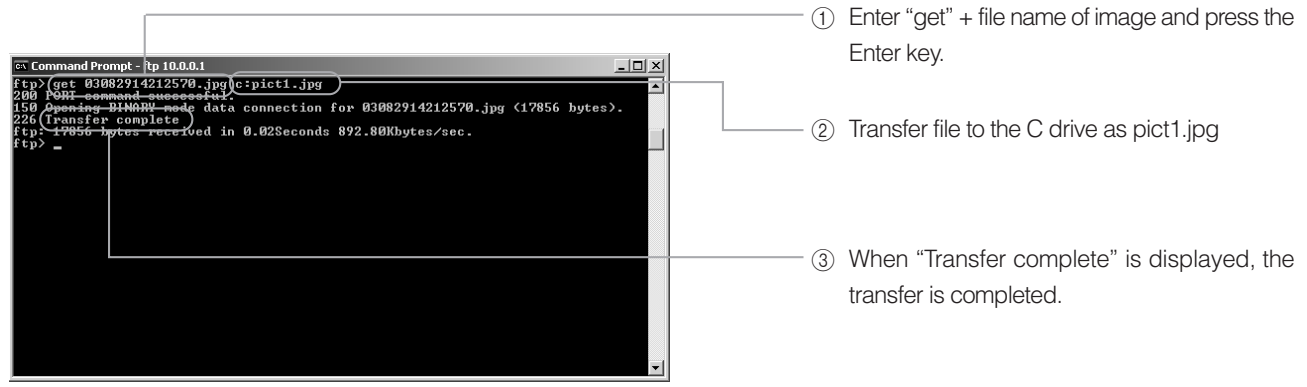

Check

View the transferred file using JPEG compatible viewer.

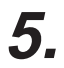

### **5.** Use "del" command to delete files

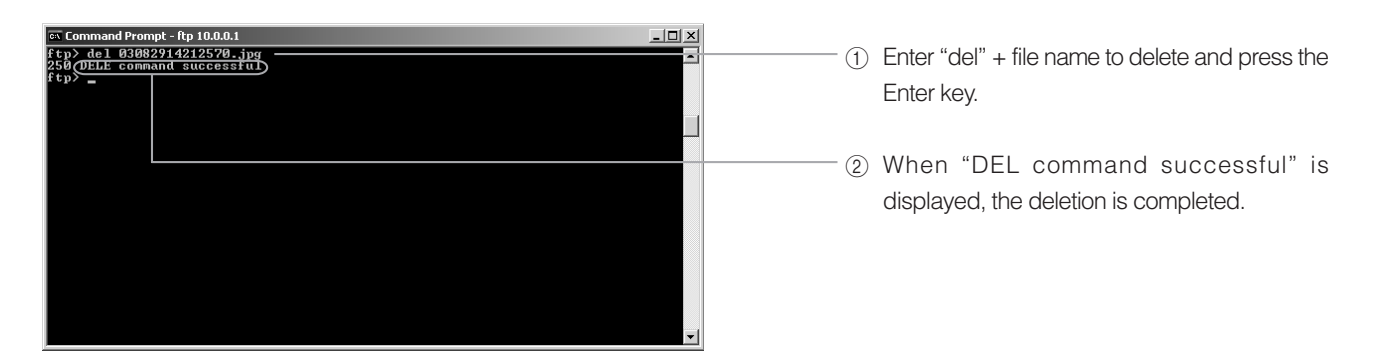

## <span id="page-52-0"></span>**Settings Using the Terminal Software of a PC**

#### Connection

During the power of the unit is off, connect the SERIAL 2 port of the unit to the COM port of the PC with cross cable.

Set the Protocol select switch of Serial Port 2 to SERVICE.

Memo

Some PC may restart the unit when PC is turned on with the unit connected to PC via serial port.

Start terminal software on the PC.

Launch the terminal software using the PC.

For Windows XP:

[Start] ➜ [Accessories] ➜ [Communication] ➜ [Hyper Terminal]

Set the terminal software as follows:

Baud rate: 115200bps Data length: 8 bits Parity: None Stop bit: 1 bit Flow control: None

Launch screen

When the DM-NC40 is running, the prompt will appear in the terminal software when the Enter key is pressed.

(Terminal software cannot work during Telnet is connected to the unit. Please terminate telnet before using terminal software.)

When "dm-nc40 login:" appears on the screen, enter "nc40api" as the login name and "dmnc40" as the password and then press the Enter key.

Enter commands while in this state.

## **Settings Using the Terminal Software of a PC (Continued)**

#### Command Table (none of the commands require arguments)

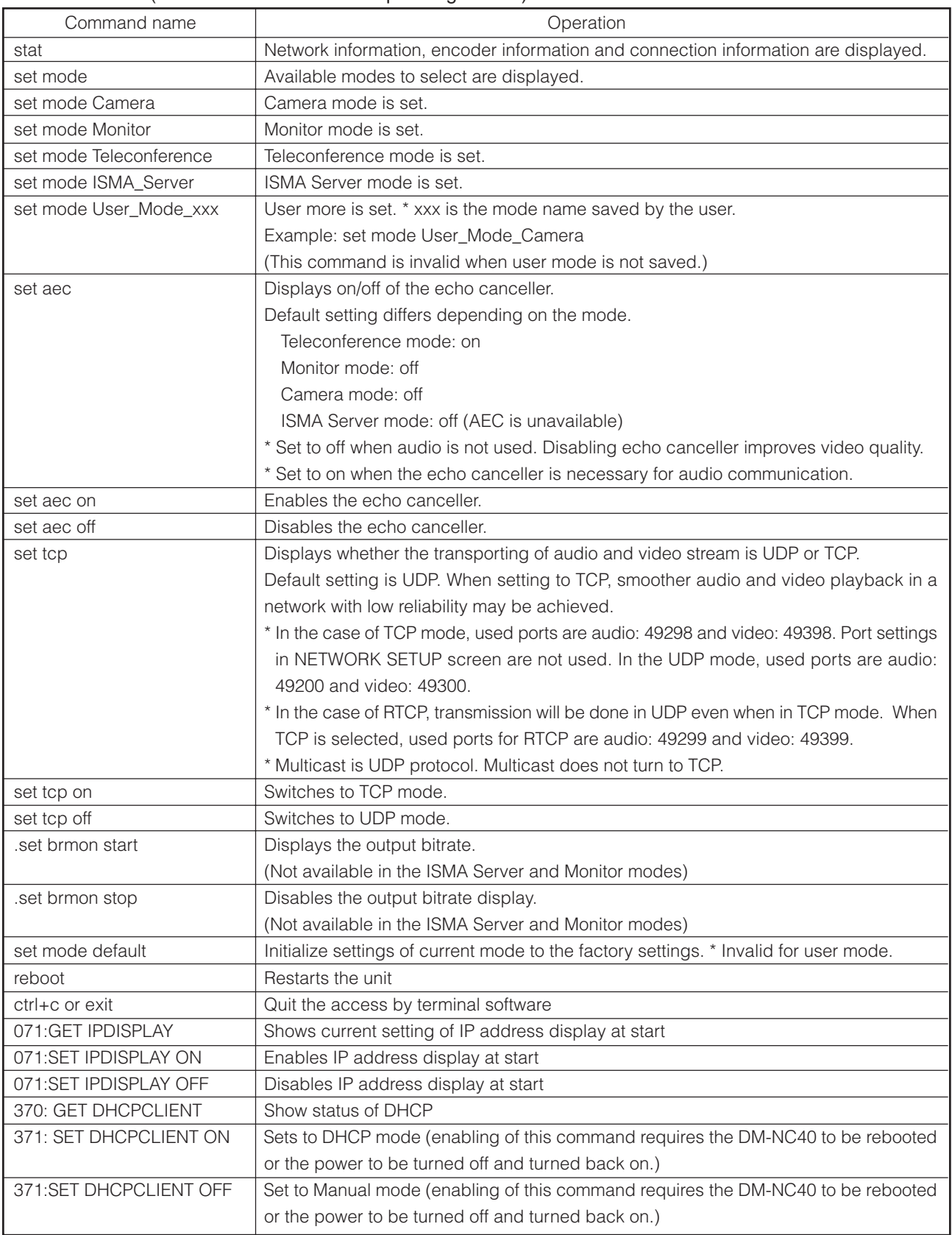

For details concerning other commands, contact the nearest JVC-authorized service agent.

## <span id="page-54-0"></span>**Settings by Telnet of the PC**

#### Connection

Connect the unit and PC using a network.

Ping command is available to test connection via network.

<Checking method>

Example: If the IP address of the unit is 10.0.0.1 (factory set IP address)

- 1. Start command prompt on the PC.
- 2. Type "ping 10.0.0.1".
- 3. If setting and connection are correct, responses such as shown below will be displayed. "Reply from 10.0.0.1: bytes: 32 time tieme<10ms TTL=64" If there is some problem, the following timeout error will be displayed. "Request timed out."

Launching Telnet

Start telnet on PC

Example: When the IP address of the unit is 10.0.0.1 (factory set IP address)

- 1. Start command prompt.
- 2. Type "telnet 10.0.0.1".
- 3. Enter "nc40api" as the user name and "dm-nc40" as the password.

#### Memo

**•** When displayed lines in the telnet window are not enough, increase the buffer size in the settings of the Telnet software.

#### Commands

Commands are the same for the terminal software. ( $\overline{1}$  See page 54)

#### Memo

- **•** When restarting from Telnet, the Telnet connection will be disconnected.
- **•** To continue operation from Telnet, perform the connection procedure again after the unit reboot.

#### Exiting Tenet

Enter "exit".

#### Memo

**•** If Telnet cannot be exited properly due to network or PC problems, reconnection of Tenet will fail since the unit keeps previous Telnet connection. Reconnection will be possible in 10 minutes by timeout of previous telnet connection.

Telnet can be disconnected by rebooting the unit.

## <span id="page-55-0"></span>**About the Alarm**

In camera mode, image files are recorded to CF card when the CF button is pressed or alarm is inputted to the ALARM INPUT port.

(To see the image, see "Operating the CF Card", page 49)

#### **Settings**

Select input video Select input video for JPEG in the ENCODE PARAMETERS screen. "Video In 1" or "Video In 2".

Alarm input settings Polarities of ALARM INPUT 1 -4 (pin 9 - 12th in Dsub for alarm), recording time, etc. are set in the ALARM SETUP screen.

● CF card settings Settings concerning the CF card are made in the CF CARD SETUP screen.

#### **Operations**

● Approximate maximum number of images and recording time for each alarm

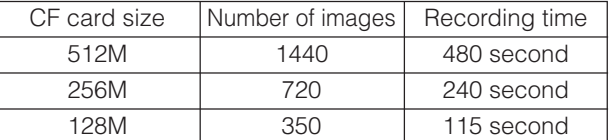

 $*$  JPEG frame rate will be between 1  $\sim$  3 fps depending on the input video.

#### Memo

- **•** A new alarm within one second from the previous alarm is ignored in camera side.
- Operation of multiple alarm inputs (AL1: first alarm, AL2: second alarm) The operation when there are multiple alarms in the same alarm input will differ depending on whether CF Card Over Write is set to Disabled or Enable.
	-

Disabled : Image files are recorded until the CF card is full. Even when the card is full, old files are not deleted. Enable : Image files are recorded, and when the card becomes full, old files are overwritten by new image files.

**•** When there are continuous alarms from the Alarm port

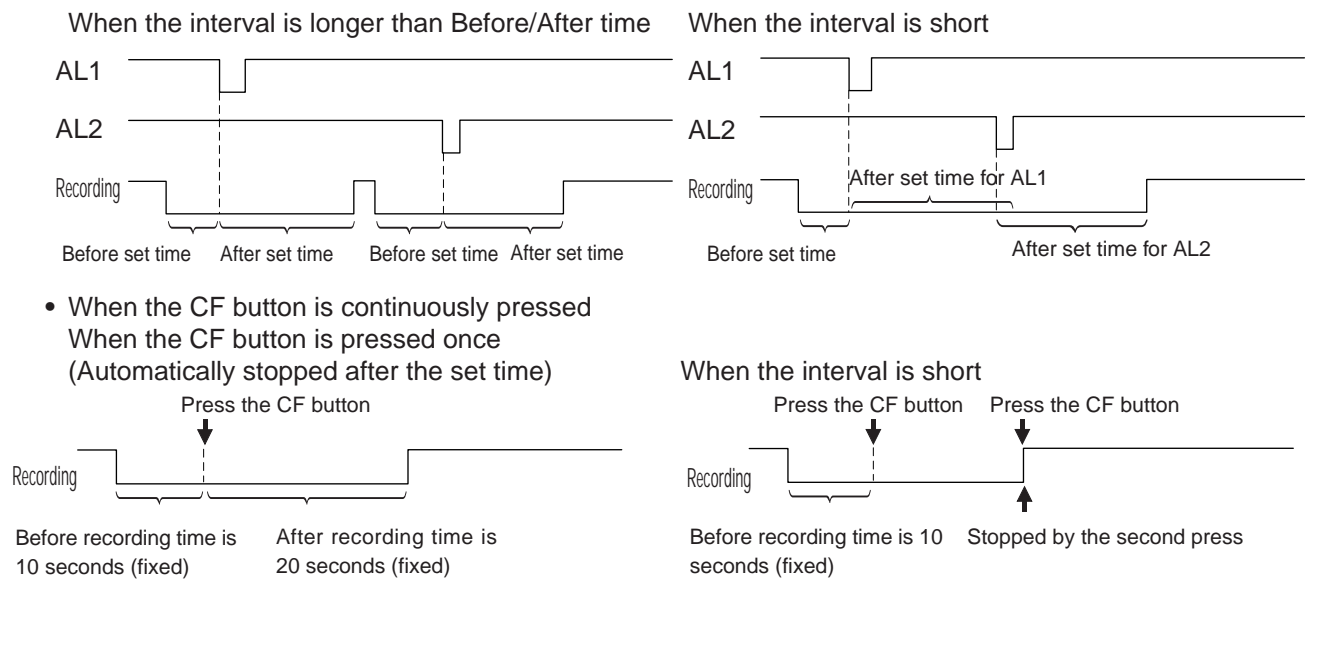

## **About the Alarm (Continued)**

### Alarm notification using API

When alarm settings are set to send alarm information to DM-NC40 with API, the monitor mode DM-NC40 that receives the notification works as follows: (For details on settings, see page 37)

- 1. If the source unit is registered in the telephone book, the number of source unit flashes on the number display of the monitor unit.
- 2. If the monitor is connected to another unit, the connection is disconnected when the PLAY button is pressed, and new connection to the source unit is made.
- 3. When monitor unit receives multiple alarms from many source units, and if STOP button is pressed instead of PLAY button, each source unit numbers flash on the panel. If there are no more alarms, the unit will return to the previous connection before the first alarm.

Memo

- **•** Up to 10 alarm notifications can be handled as above.
- **•** When connected with PLAY button, encode parameters in the telephone book of the monitor unit are used. If there are multiple registrations having same IP addresses in the telephone book, smallest Edit No. is used. (In observing mode, monitor unit obeys settings of camera side.)
- **•** Alarm notifications from DM-NC40 units not registered in the TELEPHONE BOOK is ignored.
- **•** Alarm notifications from current connecting DM-NC40 is ignored.
- **•** If the acceptance is set to automatic (AUTO), monitor unit connects to the alarm source unit automatically without pressing PLAY button.
- **•** If the acceptance is disabled (OFF), alarm notifications is ignored. (Acceptance setting can be changed in NETWORK SETUP screen.)
- When encode parameters of camera mode are changed by connection from monitor mode, image file recording is stopped during the parameter change is in progress. Same settings to both camera mode and monitor mode are recommended to avoid such problem.
- **•** Alarm notification is ignored during IP address display at start.

## <span id="page-57-0"></span>**Specifications**

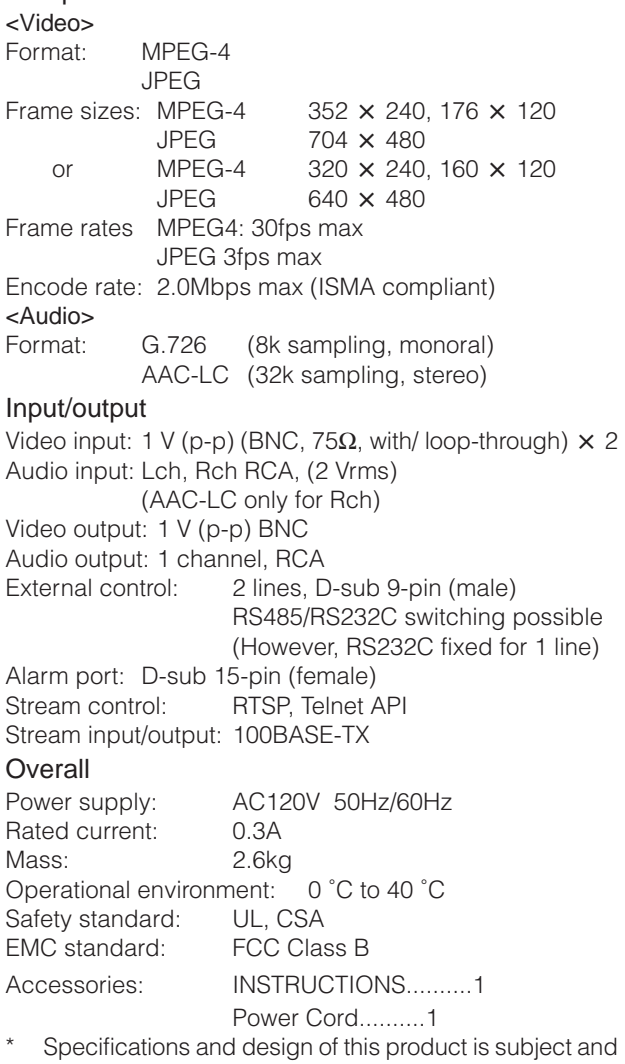

connecting devices are subject to change without prior notice for improvements.

#### Compressions format External dimensions (unit: mm)

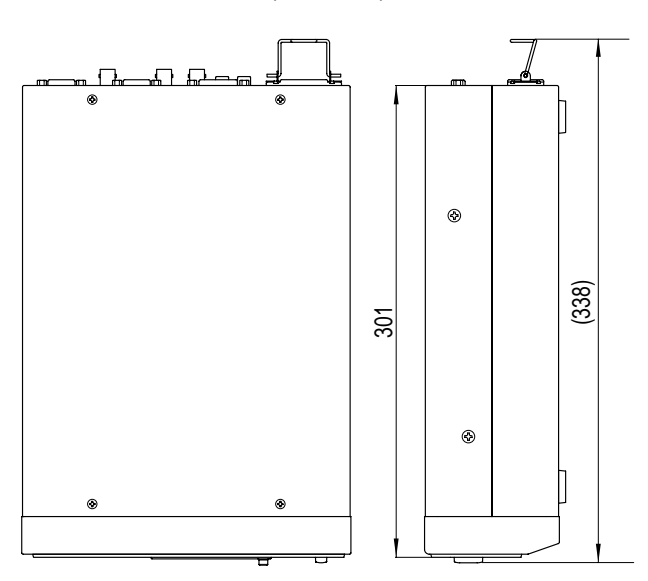

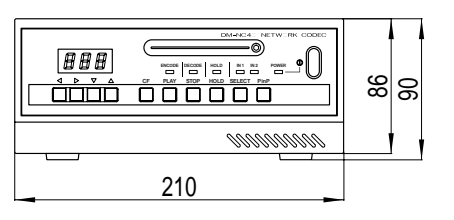

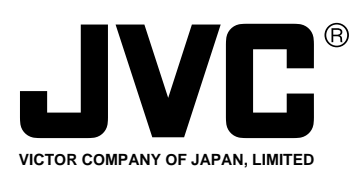

® is a registered trademark owned by VICTOR COMPANY OF JAPAN, LTD. ® is a registered trademark in Japan, the U.S.A., the U.K. and many other countries. © 2003 VICTOR COMPANY OF JAPAN, LIMITED

Printed in Japan LST0176-001A